# Dell UltraSharp UP2716DA Uputstvo za korišćenje

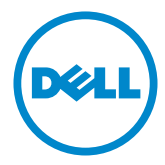

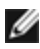

NAPOMENA: NAPOMENA ukazuje na važne informacije koje vam pomažu da bolje koristite svoj kompjuter.

- OPREZ: OPREZ ukazuje na mogućnost da dođe do potencijalnog oštećenja hardvera ili gubitka podataka ukoliko ne pratite upotstva.
- UPOZORENJE: UPOZORENJE ukazuje na mogućnost da dođe do oštećenja opreme, lične povrede ili smrti.

Autorska prava © 2020 Dell Inc. Sva prava zadržana. Ovaj proizvod zaštićen je od strane američkih i međunarodnih zakona vezanih za autorska prava i intelektualnu svojinu.

Dell™ i Dell logo su trgovačke marke kompanije Dell Inc. u Sjedinjenim Državama i/ili drugim pravnim nadležnostima. Sve druge marke i imena napomenuta ovde mogu biti trgovačke marke odgovarajućih kompanija.

2020 – 11 Rev. A00

# Sadržaj

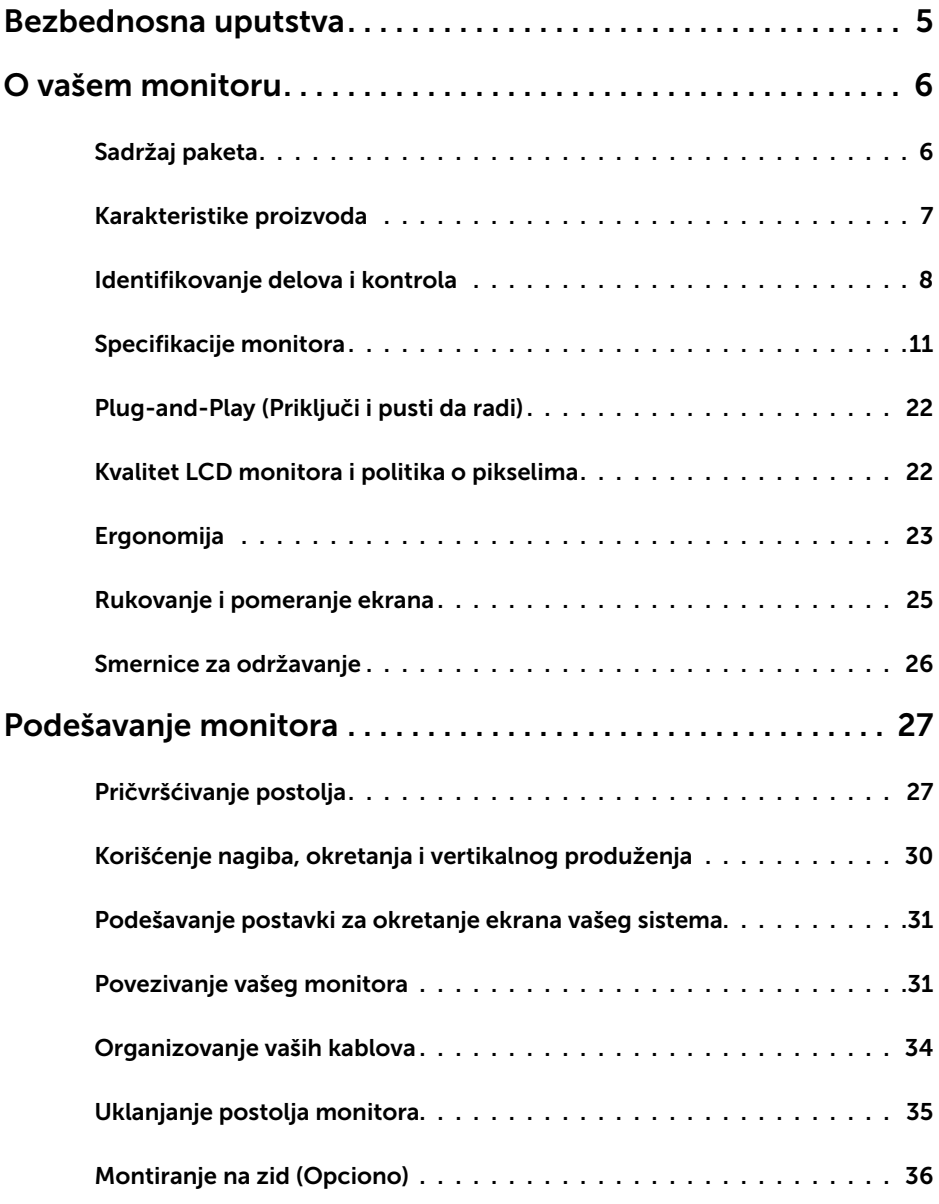

 $(\overline{DCL}$ 

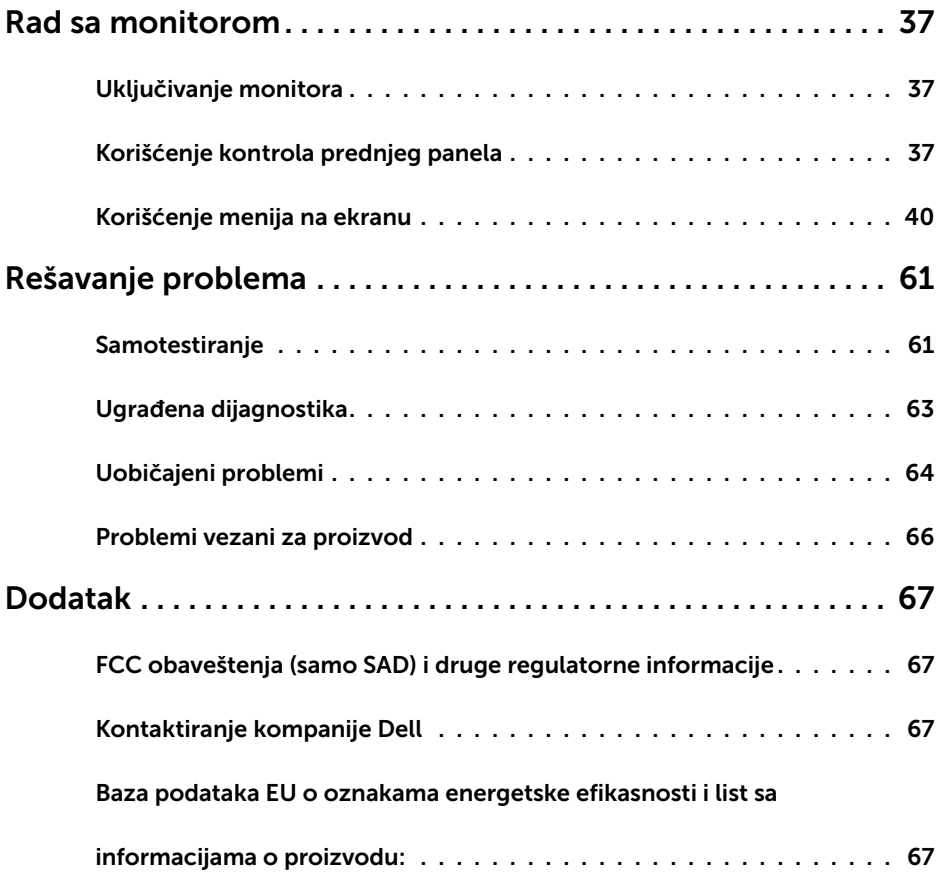

 $(PELL)$ 

# <span id="page-4-0"></span>Bezbednosna uputstva

Za ekrane sa sjajnom maskom oko ekrana korisnici bi trebalo da razmisle o najboljoj lokaciji za postavljanje monitora jer maska može da reflektuje okolno svetlo i svetle površine, što može biti uznemiravajuće.

UPOZORENJE: Korišćenje kontrola, podešavanja ili procedura osim onih koji su opisani u ovoj dokumentaciji može da dovede do šoka, električnih hazarda i/ili mehaničkih hazarda.

Za informacije o bezbednosnim uputstvima, pogledajte odeljak Bezbednost, ekologija i regulatorne informacije (BERI).

**D**ELL

# Sadržaj paketa

Vaš monitor će biti poslat sa ispod navedenim komponentama. Proverite da se dobili sve komponente i [pozovite Dell](#page-66-1) ukoliko nešto nedostaje.

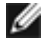

<span id="page-5-0"></span> $\overline{a}$ 

NAPOMENA: Neke stavke su opcione i možda neće biti poslate sa vašim monitorom. Neke opcije ili medijske stavke možda neće biti dostupne u određenim državama.

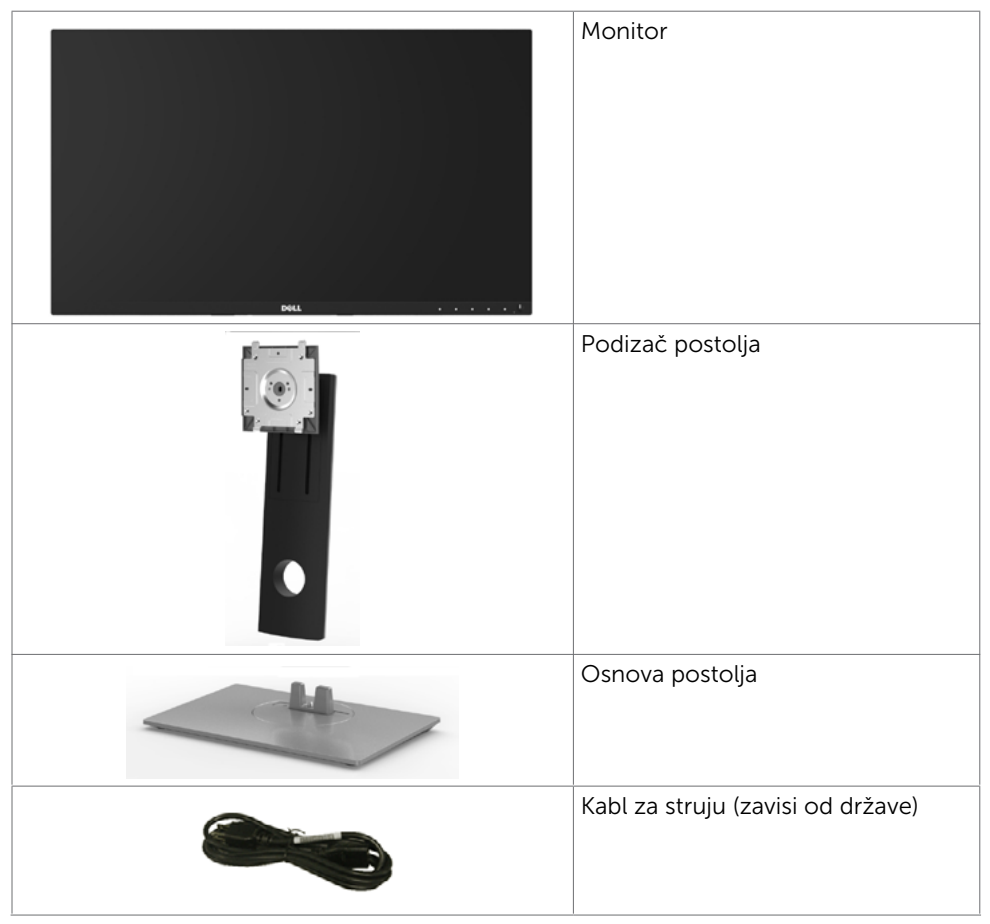

**D**&LI

<span id="page-6-0"></span>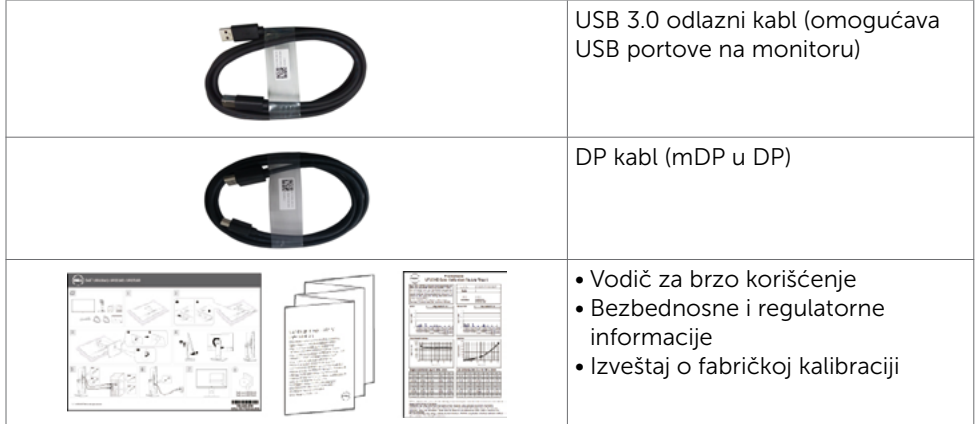

### Karakteristike proizvoda

Dell UltraSharp UP2716DA monitor poseduje aktivnu matricu, tankoslojni tranzistor (TFT), ekran sa tečnim kristalima (LCD) i LED pozadinsko osvetljenje. Funkcije monitora obuhvataju:

- Ekran sa aktivnim područjem od 68,47 cm (27 inča) (mereno dijagonalno) rezolucijom od 2560×1440 i podrškom za pun ekran za niže rezolucije.
- Mogućnosti podešavanja naginjanja, okretanja, obrtanja i vertikalnog produžavanja.
- Uklonjivo postolje i rupice za montiranje po standardu Video elektronskog udruženja (VESA™) 100 mm, za fleksibilna rešenja oko montaže.
- Izuzetno tanki okvir maksimalno umanjuje razmak koji okvir stvara prilikom korišćenja više monitora i omogućuje korisniku jednostavnije podešavanje uz elegantno iskustvo gledanja.
- Obimna mogućnost digitalnog povezivanja uz DP, mDP, HDMI i USB 3.0 osigurava spremnost vašeg monitora za budućnost.
- Visoki dinamički kontrast (2.000.000:1) .
- Podržava glavne industrijske standarde: 100% AdobeRGB, 100% sRGB, 100% REC709, 98% DCI-P3.
- Plug and play sposobnost ako je sistem podržava.
- Podešavanja menija na ekranu za jednostavno podešavanje i optimizaciju ekrana.
- Prorez za bezbednosnu bravu.
- Sposobnost upravljanja sredstvima.
- Saglasan sa RoHS.
- Monitor bez BFR/PVC-a (isključujući kablove).
- TCO sertifikovani ekrani.
- Staklo bez arsena i panel bez žive.
- ≤ 0,3 W u Režimu pripravnosti.

**D**&LI

<span id="page-7-0"></span>• Merač energije pokazuje nivo potrošnje energije monitora u realnom vremenu.

### Identifikovanje delova i kontrola

#### Pregled napred

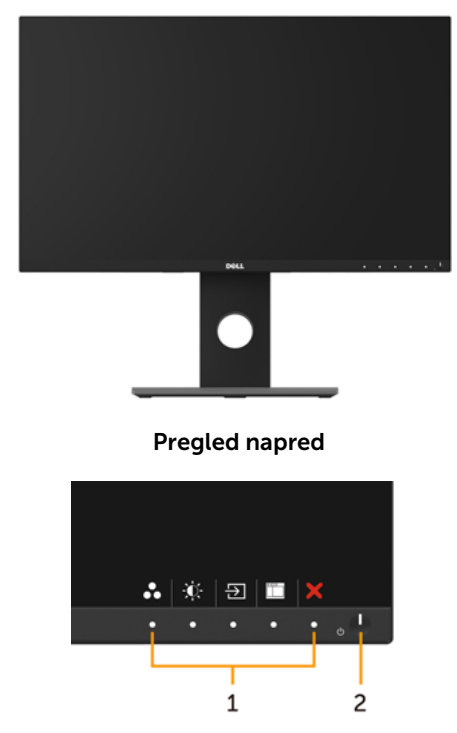

Kontrole prednje ploče

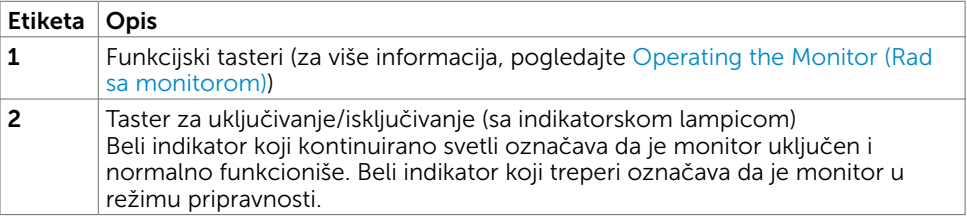

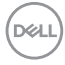

# Pogled pozadi

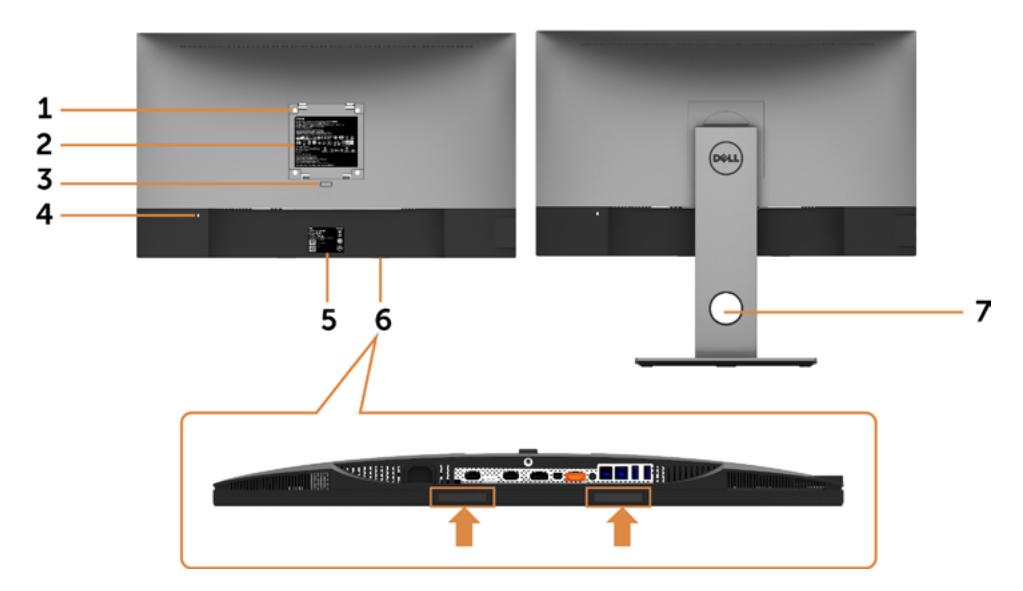

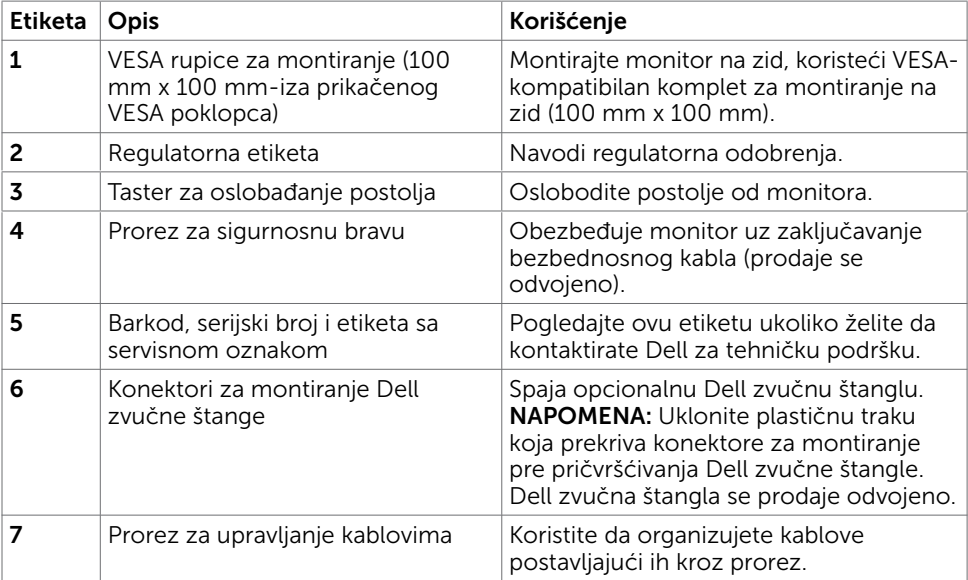

(dell

#### Bočni pogled

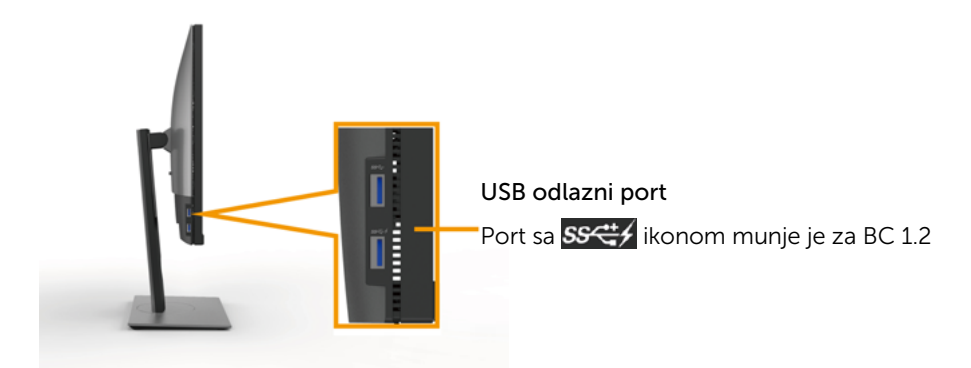

Pogled odozdo

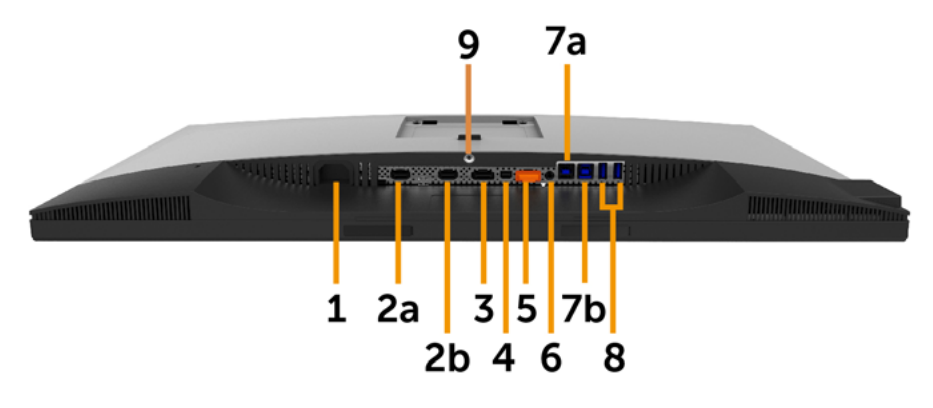

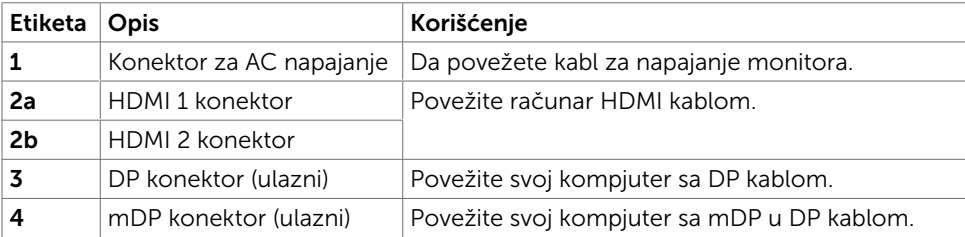

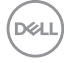

<span id="page-10-0"></span>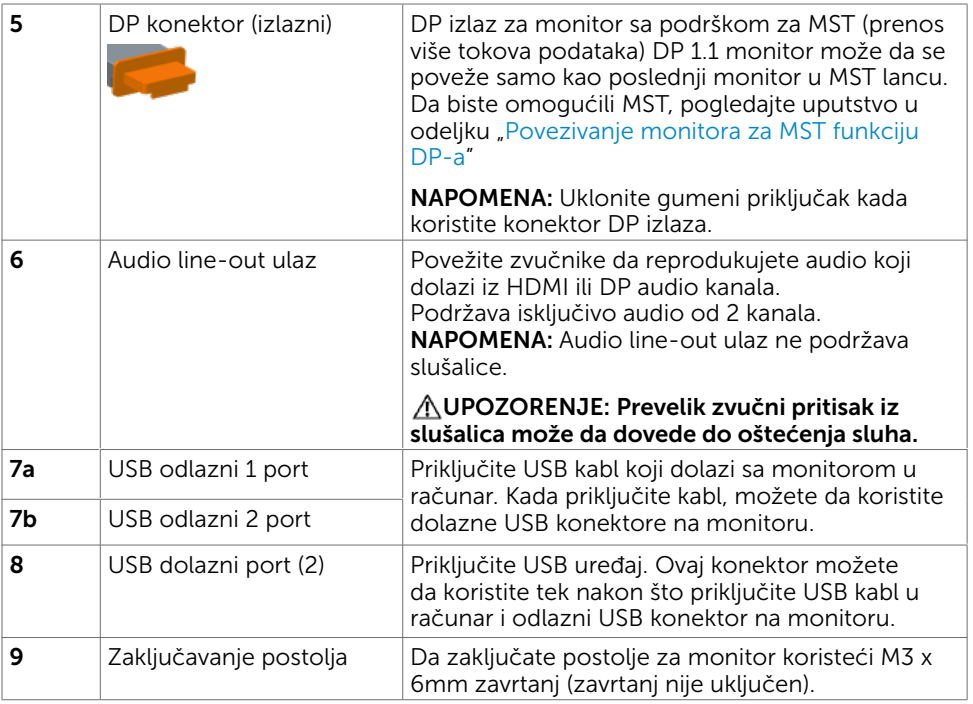

# <span id="page-10-1"></span>Specifikacije monitora

# Specifikacije ravnog panela

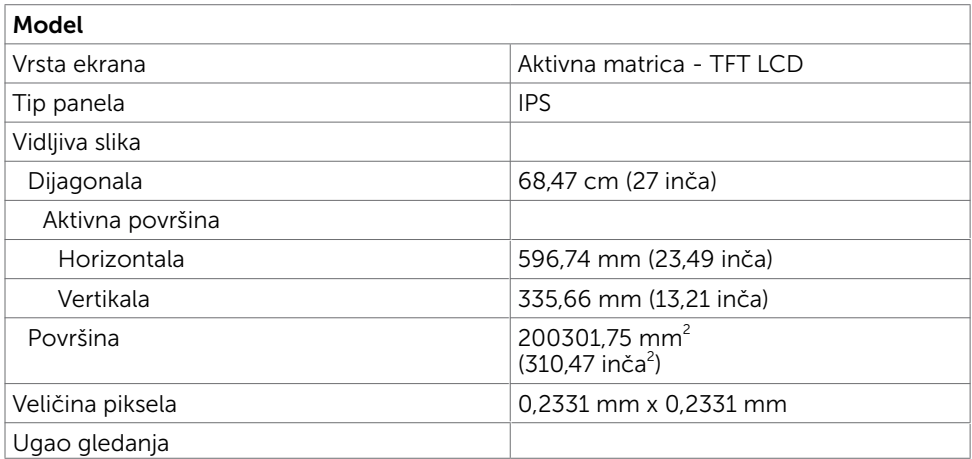

(dell

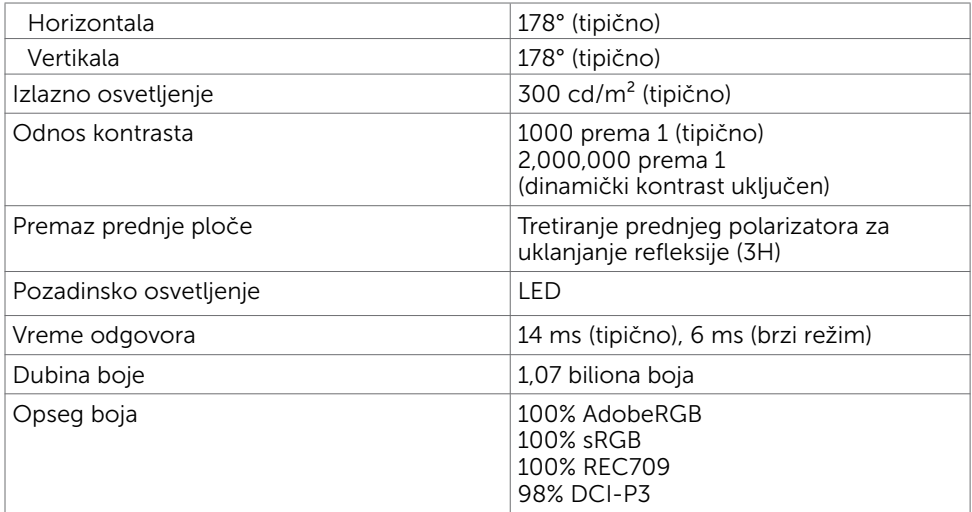

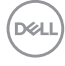

#### Specifikacije rezolucije

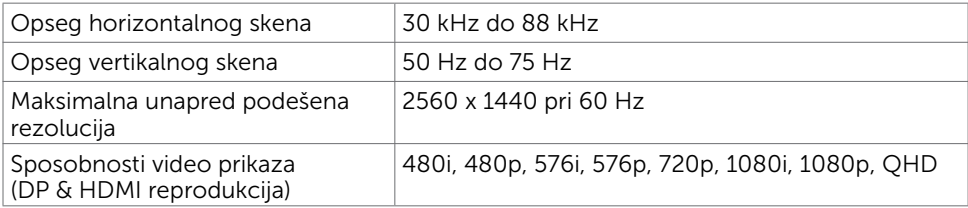

### Unapred podešeni režimi za prikaz

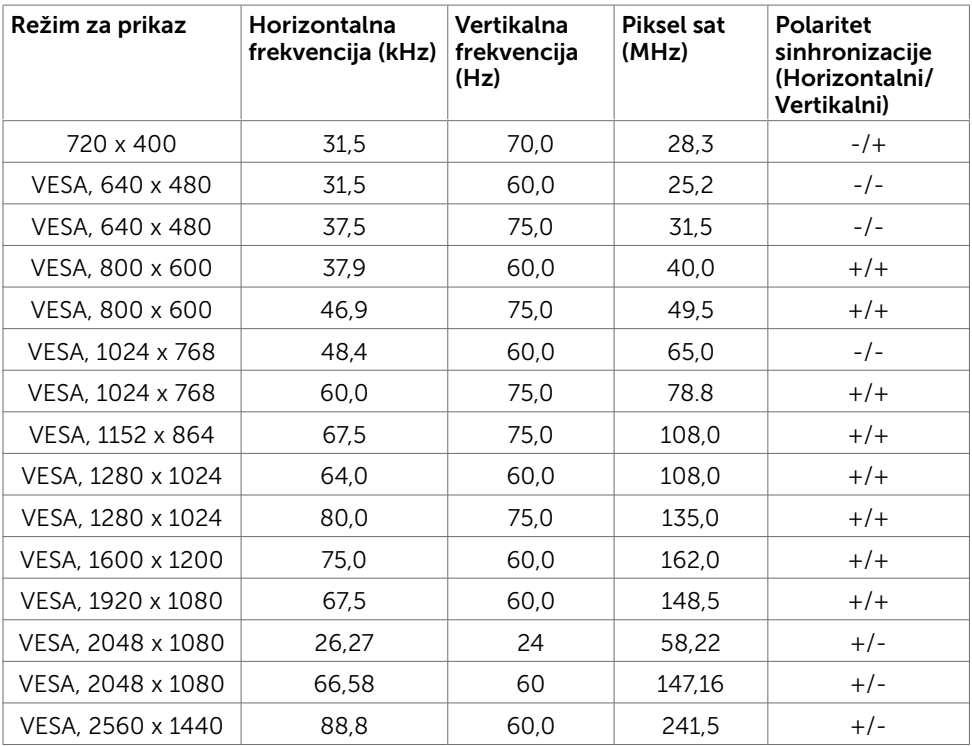

#### MST režimi prenosa više tokova podataka (MST)

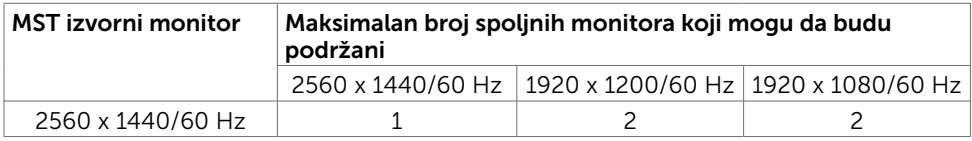

NAPOMENA: Maksimalna podržana rezolucije spoljnog monitora je isključivo 2560×1440 60 Hz.

#### Električne specifikacije

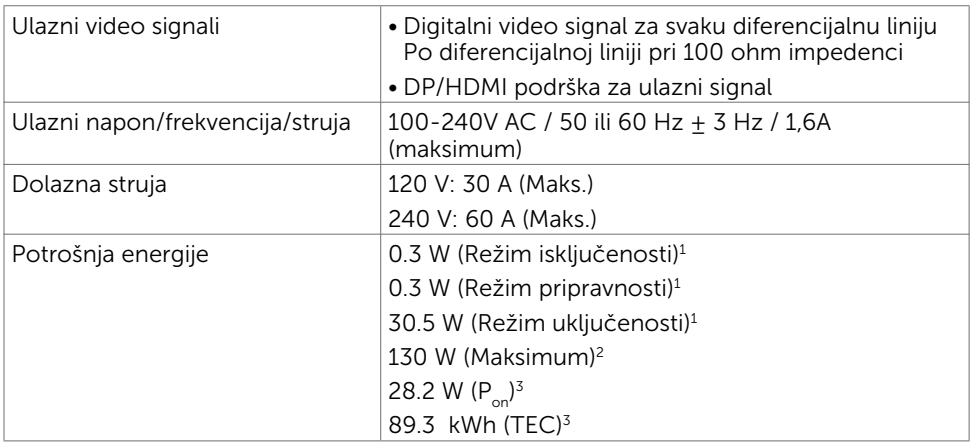

1 Kao što je definisano u EU 2019/2021 i EU 2019/2013.

- <sup>2</sup> Podešavanje maksimalnog osvetljenja i kontrasta s maksimalnim opterećenjem napajanja na svim USB portovima.
- <sup>3</sup> P<sub>u</sub>: Potrošnja energije u uključenom režimu, merena prema referentnoj Energy Star metodi testiranja.

 TEC: Ukupna potrošnja energije u kWh merena prema referentnoj Energy Star metodi testiranja.

Ovaj dokument služi isključivo u informacione svrhe i prikazuje laboratorijski učinak. Vaš proizvod može da radi sa drugačijim učinkom, u zavisnosti od softvera, komponenata i perifernih uređaja koje ste naručili i ne postoji obaveza da se takve informacije ažuriraju. U skladu sa tim, kupac ne treba da se oslanja na ove informacije kada odlučuje o električnim tolerancijama i drugim pitanjima. Ne daje se eksplicitno niti implicitno nikakva garancija vezana za preciznost ili kompletnost.

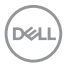

# Fizičke karakteristike

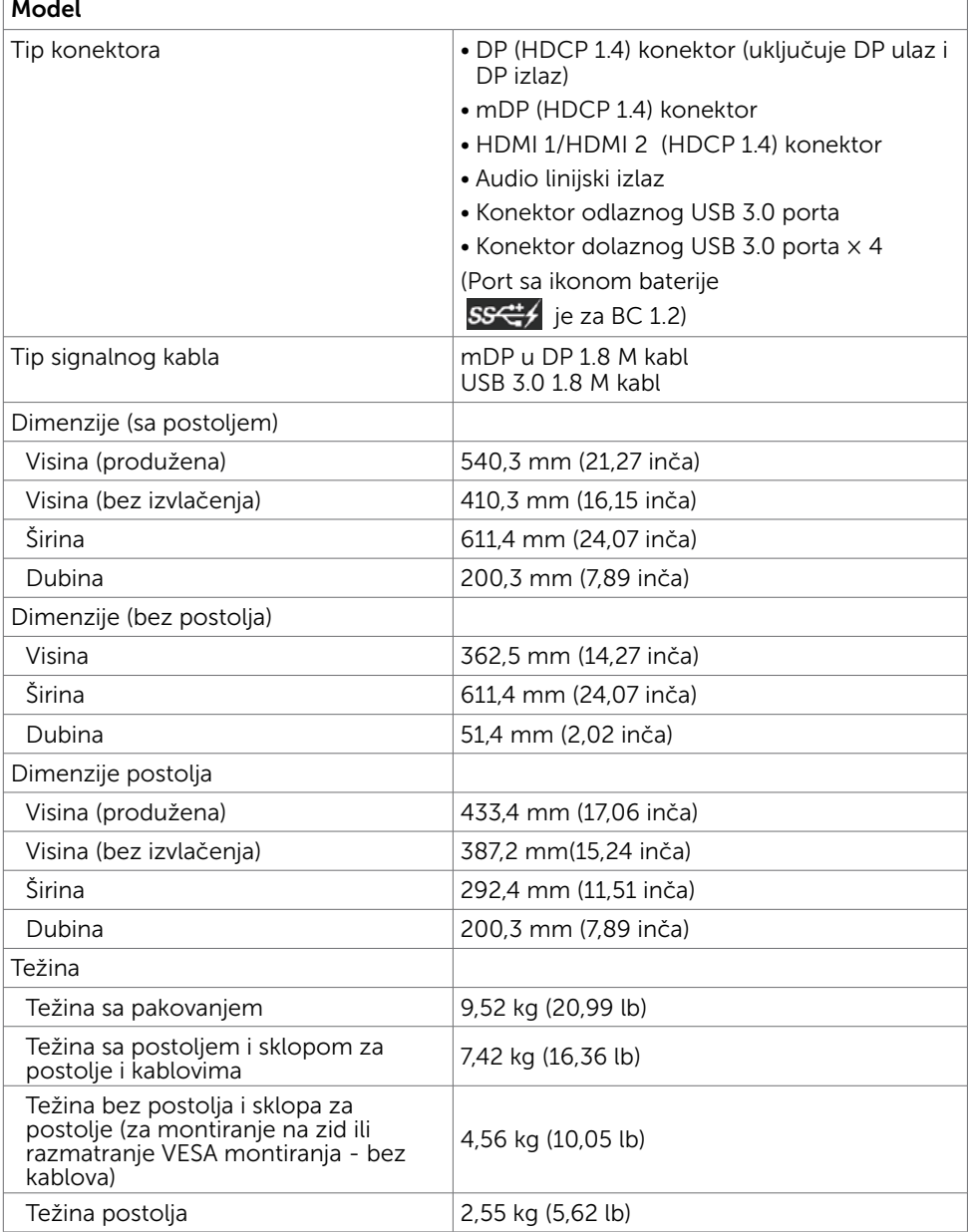

 $(\sim$ LL

h

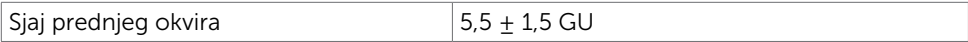

#### Ekološke karakteristike

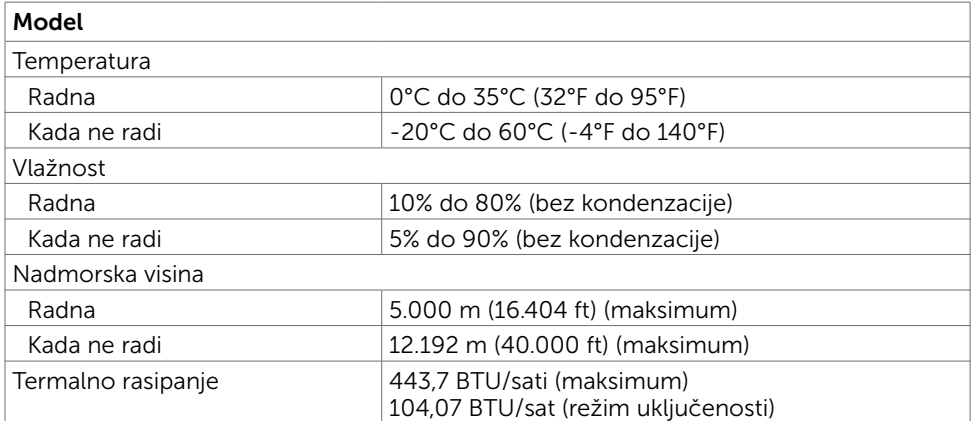

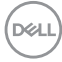

#### Dodeljivanje pinova

#### DP konektor (ulazni)

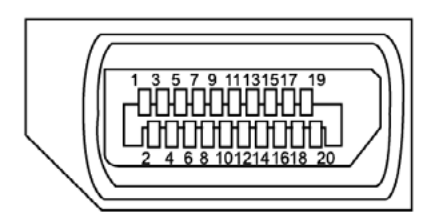

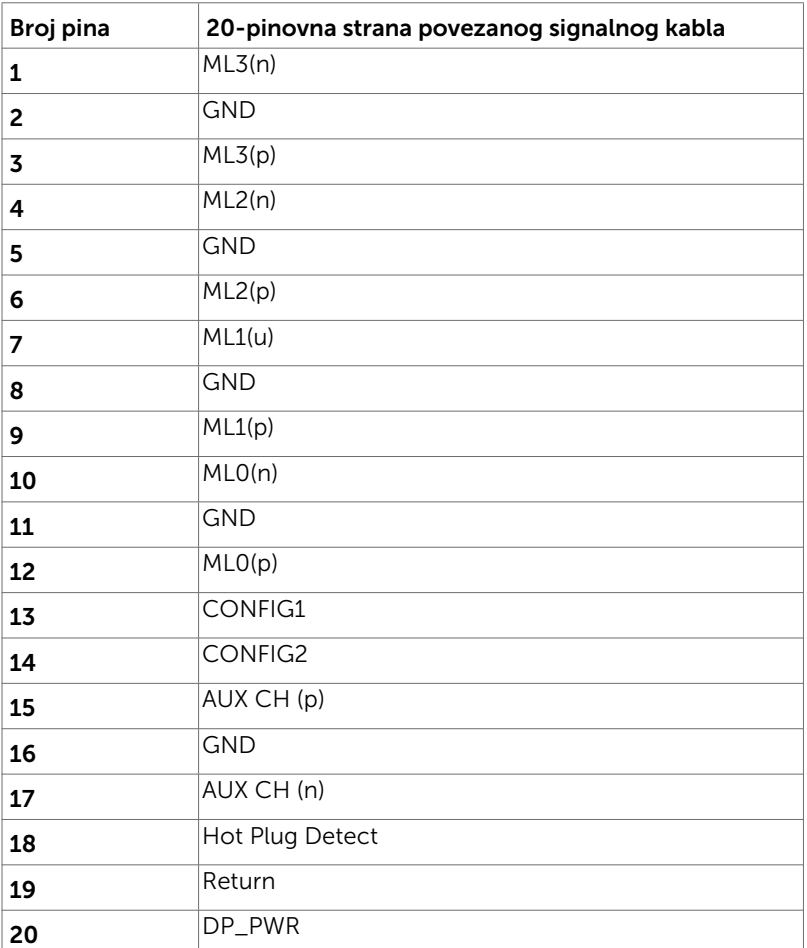

DELL

#### DP konektor (izlazni)

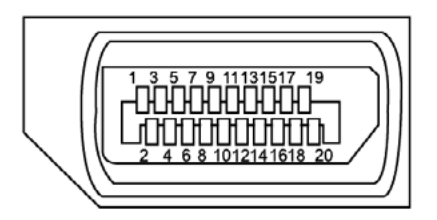

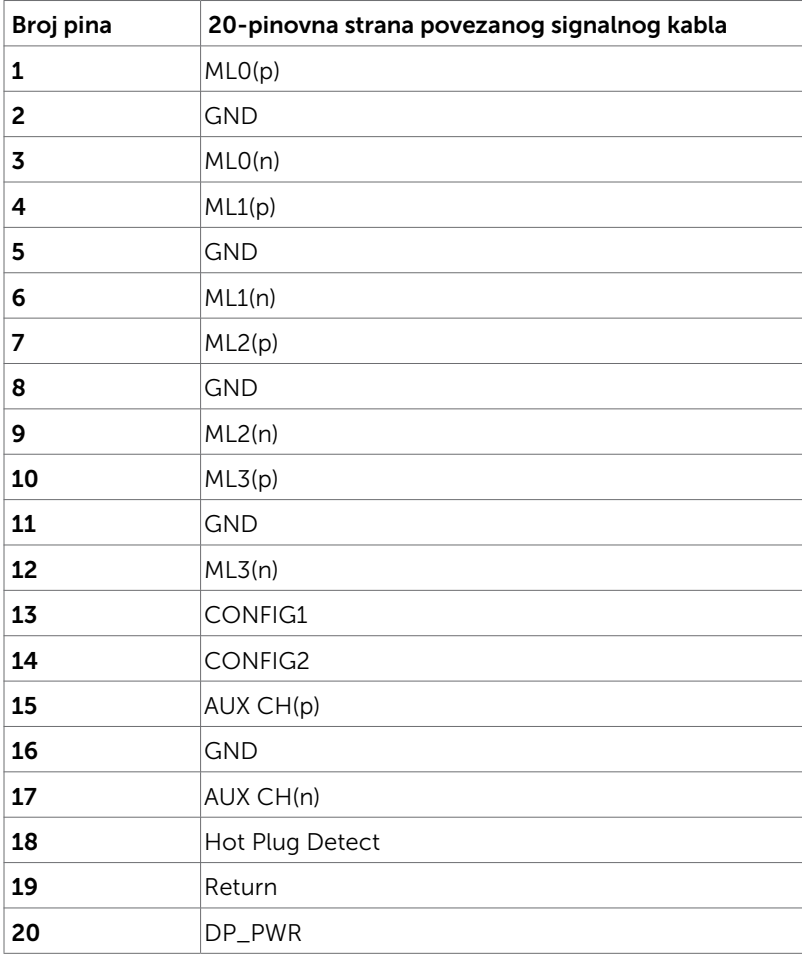

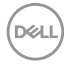

#### mDP konektor

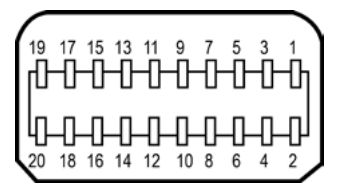

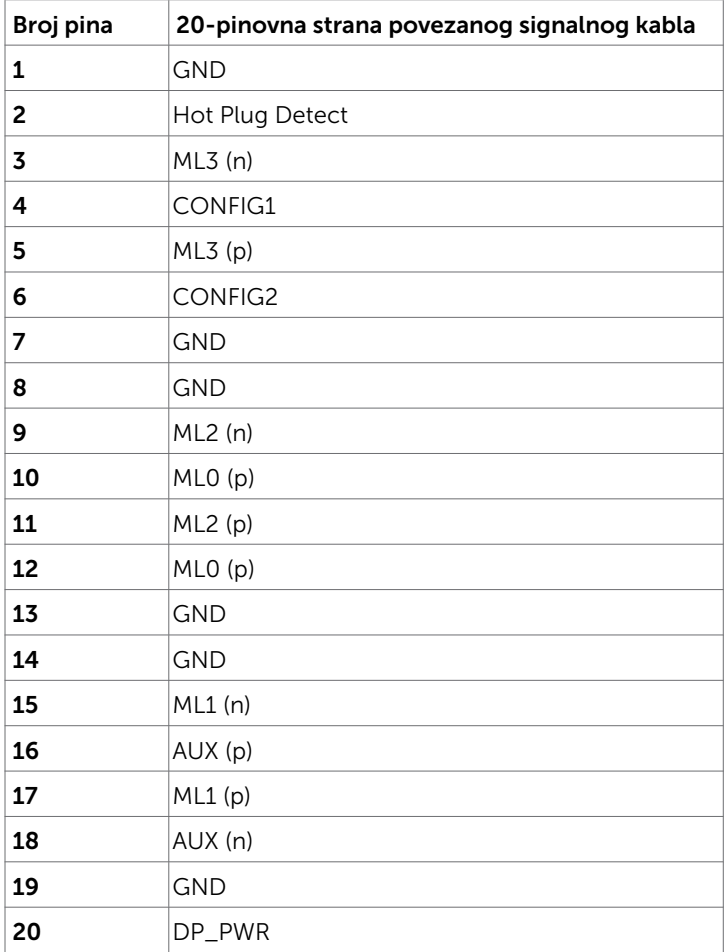

DELL

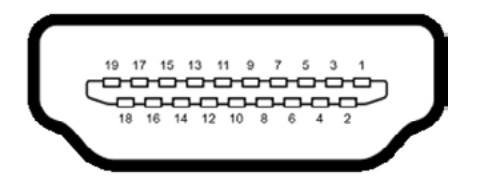

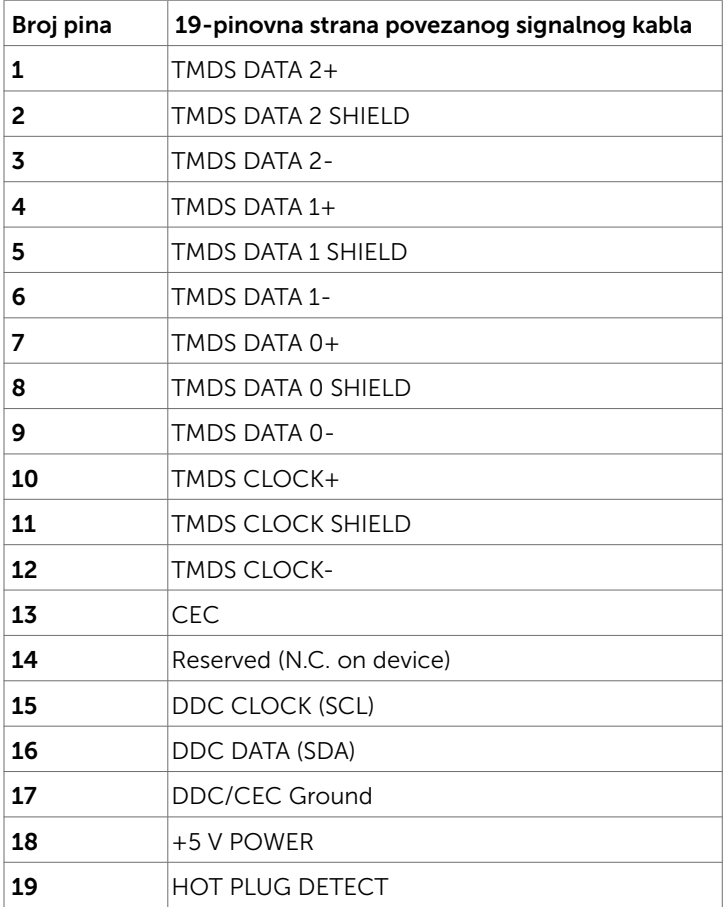

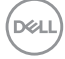

#### Univerzalna serijska magistrala (USB)

Ovaj odeljak vam pruža informacije o USB portovima dostupnim na monitoru.

**NAPOMENA:** Do 2 A na dolaznom USB portu (port sa ikonom munje  $SSE_f^2$ ) sa

uređajima koji su u skladu sa BC 1.2; do 0,9 A na ostala 3 dolazna USB porta.

Vaš računar poseduje sledeće USB portove:

- 2 odlazni dno
- 4 dolazna 2 s leve strane, 2 na dnu

Port za punjenje napajanja – na levoj strani (port sa ikonom munie  $S S \leftrightarrow \ }$ ): podržava brzu promenu struje ako je uređaj kompatibilan sa BC 1.2.

NAPOMENA: USB portovi monitora rade samo kada je monitor uključen ili kada je Režim pripravnosti. Ako isključite monitor i zatim ga uključite, spojenim periferijskim uređajima će možda da bude potrebno nekoliko sekundi da bi povratili uobičajeni rad.

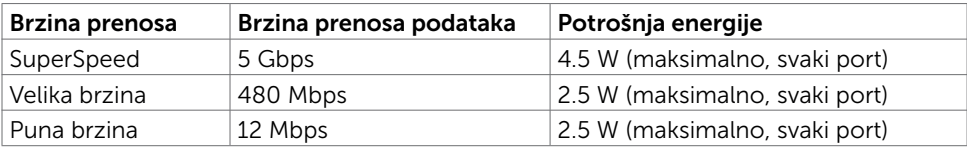

#### USB odlazni port USB dolazni port

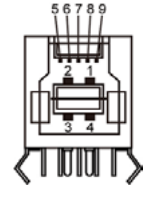

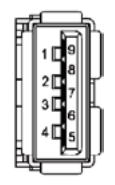

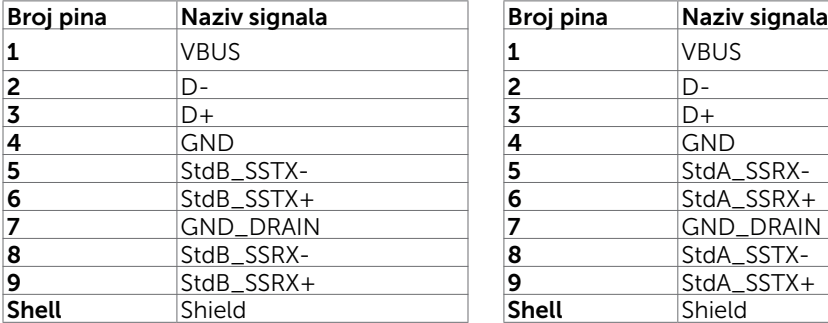

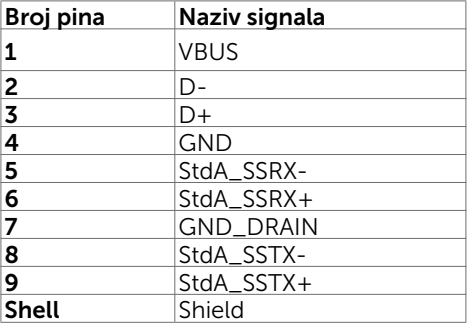

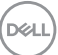

# <span id="page-21-0"></span>Plug-and-Play (Priključi i pusti da radi)

Monitor možete da instalirate sa bilo kojim Plug-and-Play kompatibilnim sistemom. Monitor automatski daje kompjuterskom sistemu identifikacione podatke za prošireni ekran (EDID) koristeći protokole kanala za prikaz podataka (DDC), tako da kompjuter može sebe da konfiguriše i optimizuje podešavanja monitora. Većina instalacija monitora je automatska; možete da odaberete različita podešavanja ukoliko želite. Za više informacija o menjanju postavki monitora, pogledajte [Operating the Monitor \(Rad sa](#page-36-1)  [monitorom\).](#page-36-1)

# Kvalitet LCD monitora i politika o pikselima

Tokom procesa proizvodnje LCD monitor, nije neuobičajeno da se jedan ili više piksela fiksira u nepromenljivom stanju tako da ih je teško primetiti i ne utiču na kvalitet ili upotrebljivost monitora. Za više informacija o Politici o pikselima LCD Monitora pogledajte Dell internet prezentaciju za podršku na adresi: [http://www.dell.com/support/monitors.](http://www.dell.com/support/monitors)

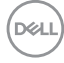

# <span id="page-22-0"></span>Ergonomija

- $\triangle$  OPREZ: Nepravilna ili dugotrajna upotreba tastature može za posledicu imati povredu.
- $\triangle$  OPREZ: Rad s monitorom tokom dužeg vremenskog perioda može imati za posledicu naprezanje očiju.

Za udobnost i efikasnost pratite sledeća uputstva prilikom podešavanja i korišćenja radne stanice računara:

- Postavite računar tako da su monitor i tastatura direktno ispred vas dok radite. U prodaji su dostupne posebne police pomoću kojih možete da pravilno postavite tastaturu.
- Da biste smanjili rizik od naprezanja očiju i bolova u predelu vrata/ruku/ leđa/ramena usled korišćenja monitora tokom dužeg vremenskog perioda, preporučujemo sledeće:
	- 1. Postavite ekran na udaljenost od približno 50 70 cm (20 28 inča) od očiju.
	- 2. Često trepćite da biste ovlažili oči ili ponovo ovlažite oči vodom tokom korišćenja monitora.
	- 3. Pravite redovne i česte pauze u trajanju od 20 minuta na svaka dva sata.
	- 4. Skrenite pogled sa monitora i posmatrajte predmet koji je udaljen najmanje 6 metara tokom najmanje 20 sekundi za vreme pauze.
	- 5. Tokom pauza, uradite istezanja da biste umanjili napetost u predeli vrata, ruku, leđa i ramena.
- Proverite da li je ekran monitora u nivou očiju ili neznatno ispod kada sedite ispred monitora.
- Podesite nagib monitora i njegova podešavanja kontrasta i osvetljenosti.
- Prilagodite ambijentalno osvetljenje oko vas (kao što su svetla na plafonu, radne lampe i zavese ili roletne na obližnjim prozorima) da biste umanjili odraz i odsjaj na ekranu monitora.
- Koristite stolicu koja pruža dobru potporu za donji deo leđa.
- Držite podlaktice vodoravno tako da zglobovi budu u neutralnom, udobnom položaju dok koristite tastaturu ili miš.
- Uvek ostavite prostor za odmaranje ruku dok koristite tastaturu ili miš.
- Neka vam nadlaktice budu normalno naslonjene s obe strane.
- Stopala treba da vam budu ravno oslonjena na pod.
- Kada sedite, vodite računa da vam se težina nogu oslanja na stopala, a ne na prednji deo sedišta. Podesite visinu stolice ili po potrebi koristite oslonac za noge da biste zadržali pravilno držanje.
- Obavljajte različite radne aktivnosti. Pokušajte da organizujete svoj posao tako da ne morate da sedite i radite tokom dužeg vremenskog perioda. Pokušajte da ustanete i stojite ili prošetate okolo u redovnim intervalima.

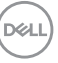

• Iz prostora ispod radnog stola potrebno je ukloniti prepreke i kablove ili kablove za napajanje koji mogu ometati udobno sedenje ili predstavljati potencijalnu opasnost od saplitanja.

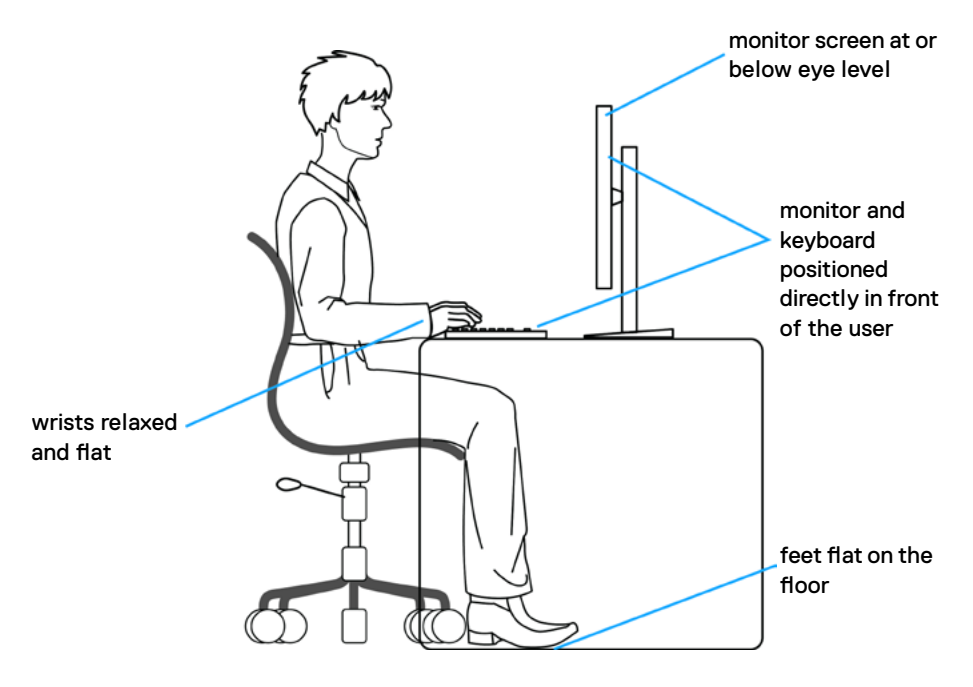

# <span id="page-24-0"></span>Rukovanje i pomeranje ekrana

Da biste bili sigurni da se monitorom bezbedno rukuje prilikom podizanja ili pomeranja, pratite dole navedene smernice:

- Pre pomeranja ili podizanja monitora, isključite računar i monitor.
- Isključite sve kablove iz monitora.
- Stavite monitor u originalnu kutiju, koristeći originalne materijale za pakovanje.
- Čvrsto držite donju ivicu i stranu monitora, a da pri tom ne pritiskate prejako monitor prilikom podizanja ili premeštanja.

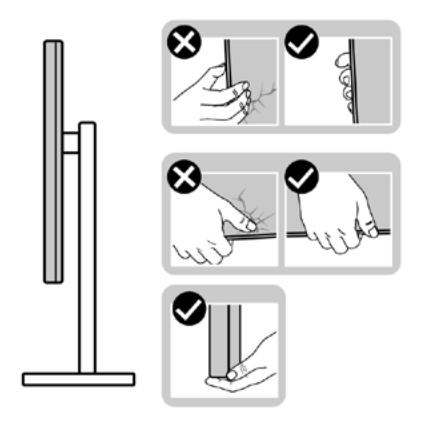

• Kada podižete ili pomerate monitor ekran treba da bude okrenut od vas i pri tom ne pritiskajte površinu ekrana da biste izbegli ogrebotine ili oštećenja.

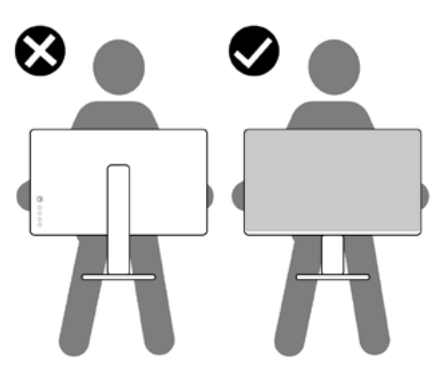

• Kada transportujete monitor, izbegavajte nagle udare ili potrese monitora.

DELI

<span id="page-25-0"></span>• Kada podižete ili pomerate monitor, nemojte ga okretati naopako dok držite bazu postolja ili nosač. To može imati za posledicu slučajno oštećenje monitora ili prouzrokovati ličnu povredu.

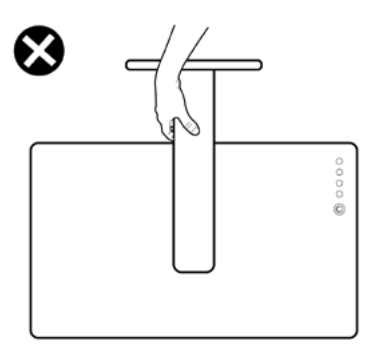

### Smernice za održavanje

#### Čišćenje vašeg monitora

UPOZORENJE: Pre čišćenja monitora, izvucite kabl za napajanje monitora iz električne utičnice.

 $\triangle$  OPREZ: Pročitajte i pratite [Bezbednosna uputstva](#page-66-2) pre čišćenja monitora.

Za najbolji učinak, pratite uputstva data ispod kada otpakujete, čistite i rukujete sa monitorom:

- Da očistite svoj antistatički ekran, blago navlažite meku, čistu krpu vodom. Ukoliko je moguće, koristite specijalnu maramicu za čišćenje enrana ili rastvor koji je pogodan za antistatičku oblogu. Nemojte da koristite benzol, amonijak, abrezivna sredstva za čišćenje ili kompresovani vazduh.
- Koristite blago vlažnu, meku krpu da očistite monitor. Izbegavajte da koristite bilo kakav deterdžent jer neki deterdženti ostavljaju mlečni film na monitoru.
- Ukoliko, kada otpakujete svoj monitor, primetite beli prah, obrišite ga krpom.
- Pažljivo rukujte sa svojim monitorom jer monitori tamne boje mogu da se ogrebu i na njima se bele ogrebotine vide više nego na monitorima svetle boje.
- Da biste pomogli da monitor ima najbolji mogući kvalitet slike, koristite čuvar ekrana kojij se dinamički menja i isključite monitor kada ga ne koristite.

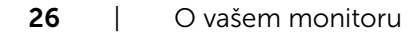

**D**&LI

# <span id="page-26-0"></span>Pričvršćivanje postolja

Ø

NAPOMENA: Podizač postolja i osnova postolja su odvojeni kada se monitor šalje iz fabrike.

NAPOMENA: Procedura ispod važi za podrazumevano postolje. Ukoliko ste kupili bilo koje drugo postolje, pogledajte dokumentaciju koju ste dobili sa postoljem da ga podesite.

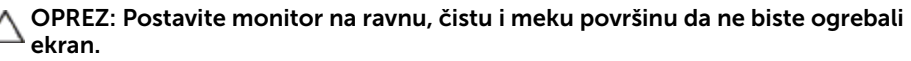

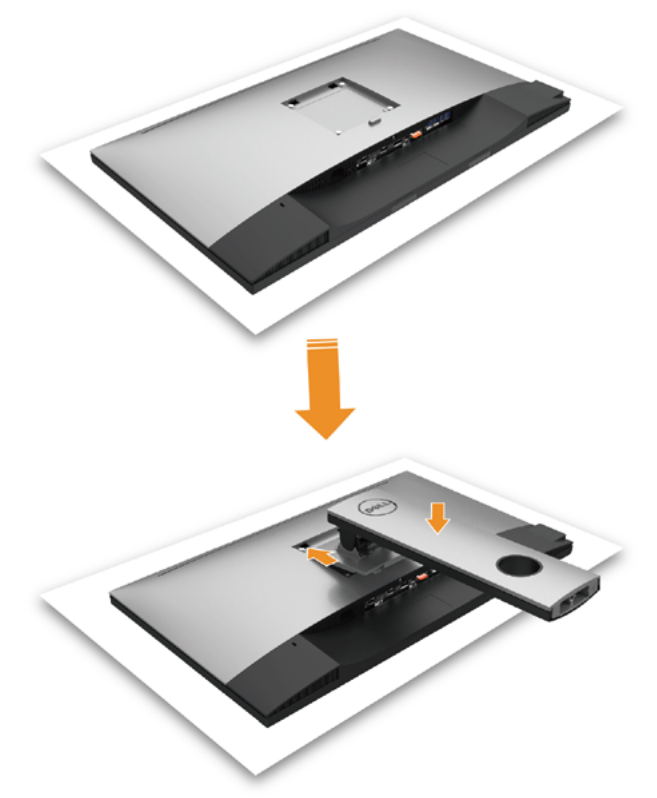

Da prikačite postolje monitora:

- Uklonite zaštitni pokrivač monitora i postavite monitor sa licem okrenutim naniže na pokrivač.
- Ubacite dve pločice na gornjem delu postolja u žlebove na poleđini monitora.
- Pritisnite postolje naniže dok ne upadne na mesto.

DELI

<span id="page-27-0"></span>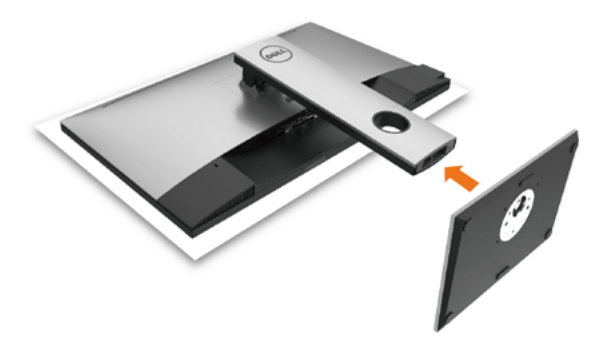

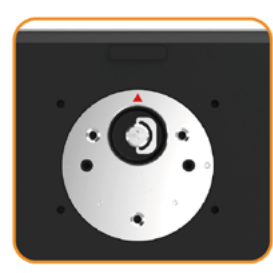

• Držite osnovu postolja tako da je oznaka trougla ▲ okrenuta naviše.

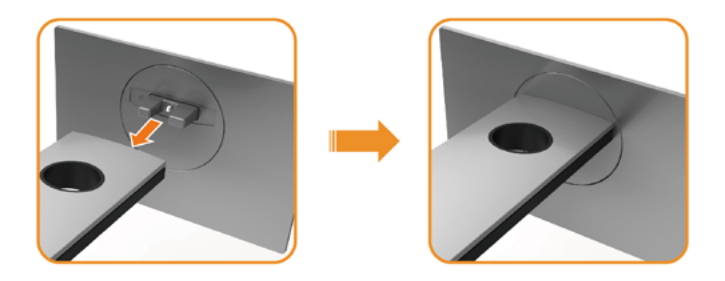

- Poravnajte izbačene blokove osnove postolja sa odgovarajućim prorezima na postolju.
- Ubacite blokove osnove postolja u potpunosti u prorez postolja.

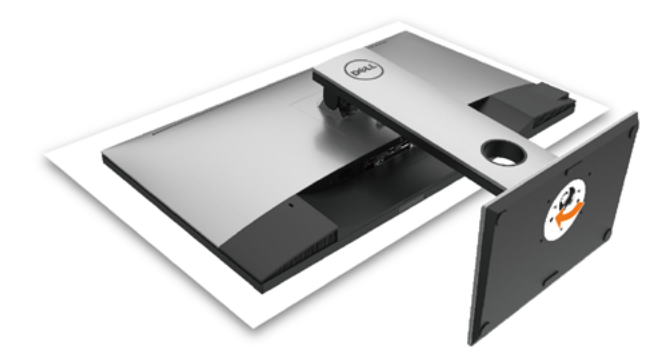

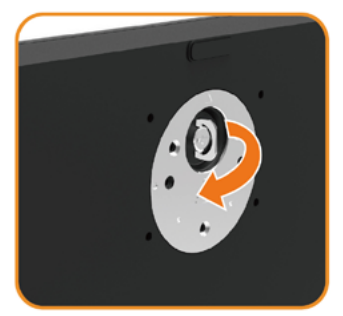

- Podignite ručicu za zavrtnje i okrenite zavrtnje u smeru kretanja kazaljke na satu.
- Nakon što u potpunosti pričvrstite zavrtanj, sklopite ručicu zavrtnja u udubljenje.

DELL

# <span id="page-29-0"></span>Korišćenje nagiba, okretanja i vertikalnog produženja

NAPOMENA: Ovo važi za monitor sa postoljem. Ukoliko ste kupili bilo koje drugo postolje, pogledajte relevantno uputstvo za podešavanje tog postolja da bi ste ga podesili.

#### Nagib, okretanje i vertikalno produženje

Kada je postolje prikačeno za monitor, možete da nagnete monitor na najudobniji ugao gledanja.

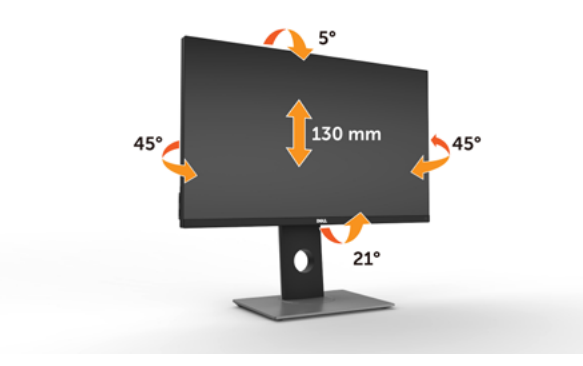

NAPOMENA: Postolje je odvojeno od monitora kada ga šaljemo iz fabrike.

#### <span id="page-29-1"></span>Rotiranje monitora

Pre rotiranja monitora, u potpunosti vertikalno izdužite monitor i potpuno ga nagnite kako biste izbegli udaranje donje ivice monitora.

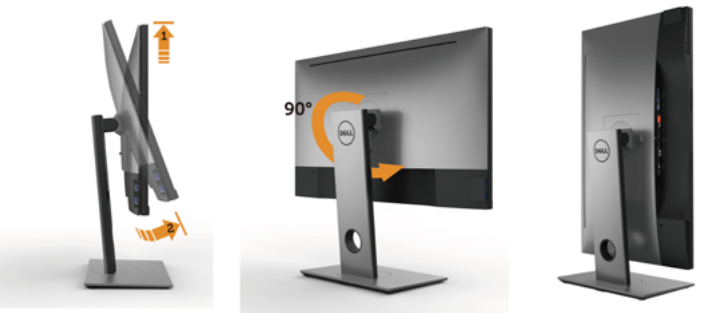

NAPOMENA: Da biste koristili funkciju rotacije ekrana (položen ili uspravan prikaz) sa vašim Dell računarom, potrebno je da imate ažurirani upravljački program za grafičku karticu koji nije uključen uz ovaj monitor. Da biste preuzeli upravljački program za grafičku karticu, posetite [www.dell.com/support](http://www.dell.com/support) i potražite najnovija ažuriranja upravljačkih programa za video u odeljku Preuzimanje.

*DELL* 

# <span id="page-30-0"></span>Podešavanje postavki za okretanje ekrana vašeg sistema

Nakon što ste okrenuli monitor, treba da obavite proceduru ispod da podesite postavke za okretanje ekrana vašeg sistema.

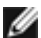

**ZA NAPOMENA:** Ukoliko koristite monitor sa kompjuterom koji nije marke Dell, treba da odete na internet prezentaciju za grafički drajver proizvođača vašeg kompjutera za informacije o okretanju "sadržaja" ekrana.

#### Da podesite postavke za okretanje ekrana:

- 1 Kliknite desnim klikom miša na desktop i kliknite na Properties (Svojstva).
- 2 Odaberite tabelu Settings (Postavke) i kliknite na Advanced (Napredno).
- 3 Ukoliko imate ATI grafičku karticu, odaberite tabelu Rotation (Okretanje) i postavite željenu rotaciju.
- 4 Ukoliko imate nVidia grafičku karticu, kliknite na nVidia tabelu, u koloni sa leve strane odaberite NVRotate, i potom odaberite željenu rotaciju.
- 5 Ukoliko imate Intel® grafičku karticu, odaberite tabelu za Intel grafiku, kliknite na Graphic Properties (Grafička svojstva), odaberite tabelu Rotation (Okretanje) i postavite željenu rotaciju.

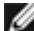

NAPOMENA: Ukoliko ne vidite opciju za okretanje ili ona ne radi ispravno, idite na adresu [www.dell.com/support](http://www.dell.com/support) i preuzmite najnoviji drajver za svoju grafičku karticu.

### <span id="page-30-1"></span>Povezivanje vašeg monitora

UPOZORENJE: Pre nego što počnete sa bilo kojim procedurama iz ovog odeljka, pratite [Safety Instructions \(Bezbednosna uputstva\)](#page-66-2).

Da povežete svoj monitor sa kompjuterom:

- 1 Isključite kompjuter.
- 2 Povežite mDP u DP/HDMI/USB kabl sa svog monitora za kompjuter. (Vertikalno izdužite i potpuno nagnite monitor da biste ga rotirali radi povezivanja kablom. Pogledajte [Rotiranje monitora.](#page-29-1))
- 3 Uključite monitor.
- 4 Odaberite ispravan ulazni izbor sa menija na ekranu monitora i uključite svoj kompjuter.

NAPOMENA: UP2716DA podrazumevano podešavanje je DP 1.2. DP 1.1 grafička kartica možda neće da prikazuje normalno. Molimo vas, pogledajte ["problemi](#page-65-1)  [vezani za proizvod – nema slike kada koristim DP vezu sa PC-jem](#page-65-1)" da promenite podrazumevano podešavanje.

#### Povezivanje DP (ili mDP) kabla

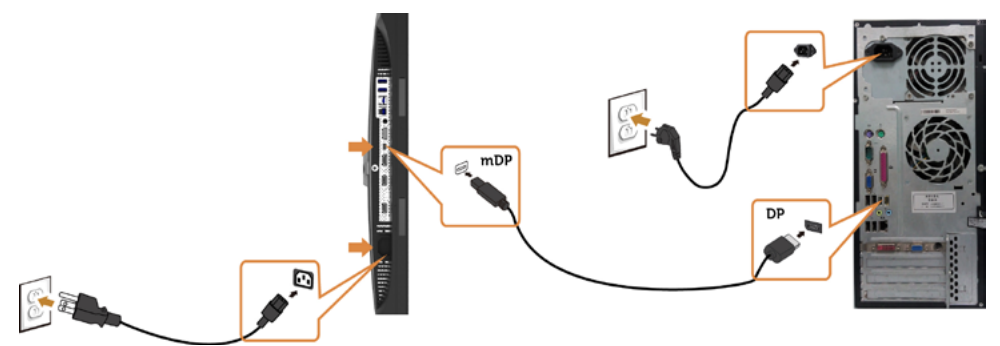

NAPOMENA: Podrazumevan je DP ulaz. Odaberite izvor ulaza na monitoru da se prebacite na mDP.

#### Povezivanje HDMI kabla(opcionalno)

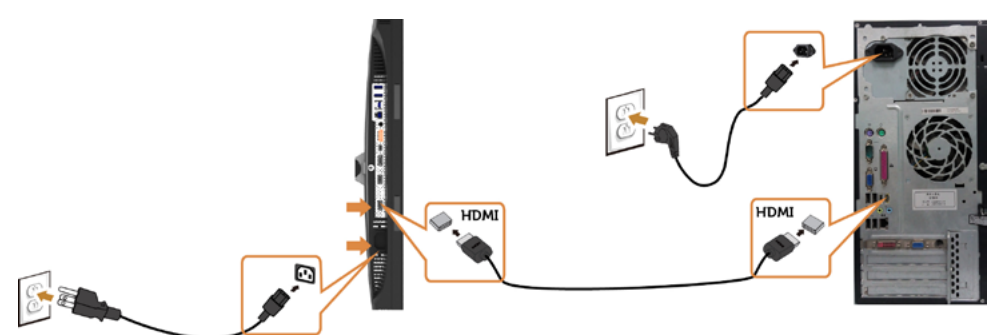

#### Povezivanje monitora za funkciju prenosa više tokova podataka (MST) preko DP-a

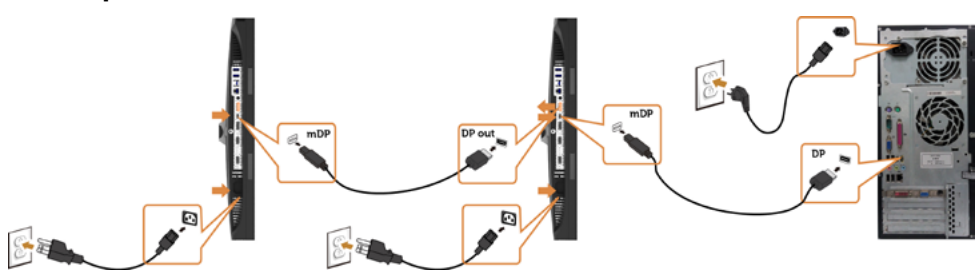

NAPOMENA: Podržava MST funkciju DP-a Da biste koristili ovu funkciju, vaša Ø grafička kartica mora da poseduje sertifikat za DP1.2 sa opcijom MST.

DELI

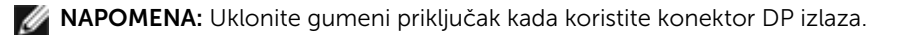

#### Povezivanje USB kabla

Kada završite povezivanje DP-mDP kablova, pratite proceduru ispod da povežete USB 3.0 kabl za kompjuter i završite podešavanje monitora:

#### 1 a. Povežite jedan računar

 Povežite uzlazni USB 3.0 port (kabl prisutan) za odgovarajući USB 3.0 port na svom kompjuteru.

#### b. Povežite dva računara

 Povežite odvodne USB 3.0 portove na odgovarajuće USB 3.0 portove na dva računara. Zatim upotrebite meni na ekranu da biste izabrali između dva USB odvodna izvora i ulazna izvora. Pogledajte [USB promena izbora](#page-49-0).

 Kada povezujete dva računara sa monitorom, dovodni USB portovi monitora za tastaturu i miša mogu da se dodele različitim ulaznim signalima sa dva računara promenom podešavanja USB izbor iz menija na ekranu. (Pogledajte [USB izbor za](#page-50-0) [detalje](#page-50-0))

- 2 Povežite USB 3.0 perifene uređaje za nizvodne USB 3.0 portove na monitoru.
- 3 Piključite kablove za struju svog kompjutera i monitora u obližnji priključak za struju.

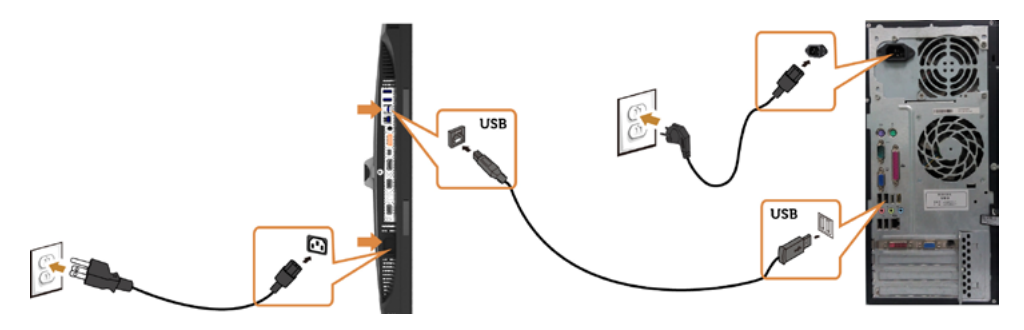

**D**&LI

#### a. Povežite jedan računar

<span id="page-33-0"></span>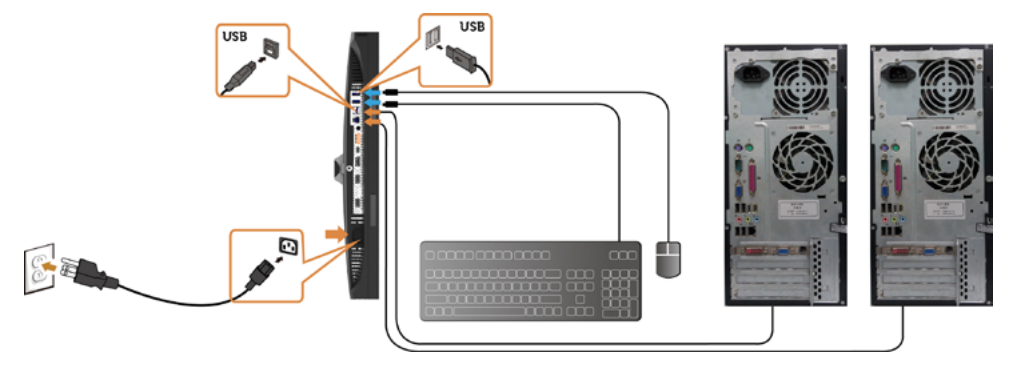

b. Povežite dva računara

4 Uključite monitor i kompjuter. Ukoliko vaš monitor prikazuje sliku, instaliranje je završeno. Ukoliko ne prikazuje sliku, pogledajte Rešavanje problema.

#### Organizovanje vaših kablova

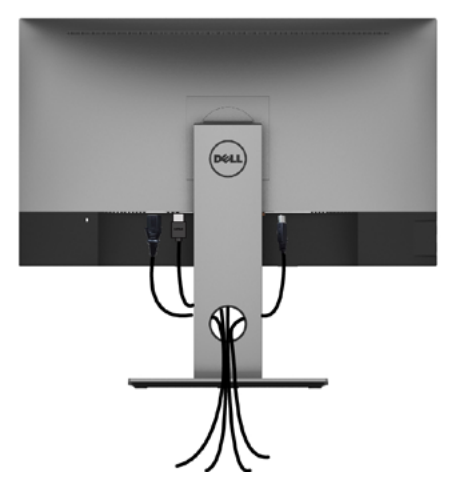

Nakon što prikačite sve potrebne kablove za monitor i kompjuter (pogledajte [Povezivanje](#page-30-1) [vašeg monitora](#page-30-1) za prikačivanje kablova) organizujte sve kablove kako je prikazano iznad.

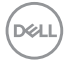

# <span id="page-34-0"></span>Uklanjanje postolja monitora

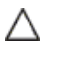

#### OPREZ: Da ne biste izgrebali LCD ekran kada uklanjate postolje, postavite monitor na meku, čistu površinu.

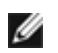

NAPOMENA: Procedura ispod važi za podrazumevano postolje. Ukoliko ste kupili bilo koje drugo postolje, pogledajte dokumentaciju koju ste dobili sa tim postoljem da ga podesite.

Da uklonite postolje:

- 1 Postavite monitor na meku krpu ili jastuk.
- 2 Pritisnite i držite dugme za oslobađanje postolja.
- 3 Podignite postolje i odvojite ga od monitora.

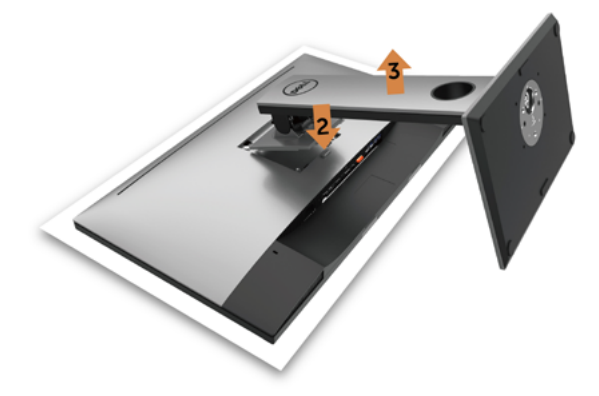

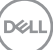

### <span id="page-35-0"></span>Montiranje na zid (Opciono)

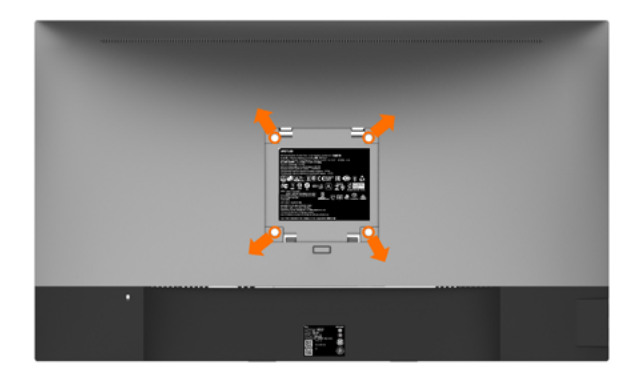

NAPOMENA: Koristite M4 x 10 mm zavrtnje da povežete monitor za komplet za montiranje na zid.

Pogledajte uputstva koja ste dobili sa VESA-kompatibilnim kompletom za montiranje na zid.

- 1 Postavite monitor na meku krpu ili na jastuk i na ravnu, stabilnu površinu.
- 2 Uklonite postolje.
- 3 Upotrebite Phillips krstasti odvijač da uklonite četiri zavrtnja koja pričvršćuju plastični poklopac.
- 4 Prikačite držač za montiranje iz kompleta za montiranje na zid za monitor.
- 5 Montirajte monitor na zid prateći uputstva koja ste dobili sa kompletom za montiranje na zid.

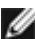

NAPOMENA: Za korišćenje isključivo sa UL ili CSA or GS-sertifikovanim držačima za montiranje na zid, sa minimalnom nosećom težinom od 4,56 Kg.

# <span id="page-36-1"></span><span id="page-36-0"></span>Rad sa monitorom

### Uključivanje monitora

Pritisnite taster @ da uključite monitor.

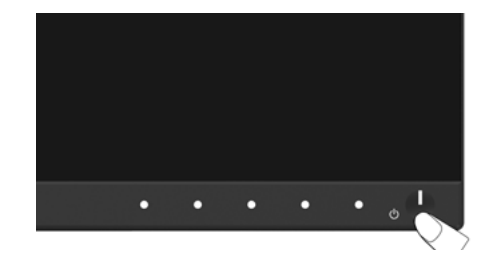

### Korišćenje kontrola prednjeg panela

Koristite kontrolne tastere na prednjem delu monitora da podesite karakteristike slike koja se prikazuje. Dok koristite ove tastere da podesite kontrole, meni na ekranu prikazuje numeričke vrednosti opcija dok ih menjate.

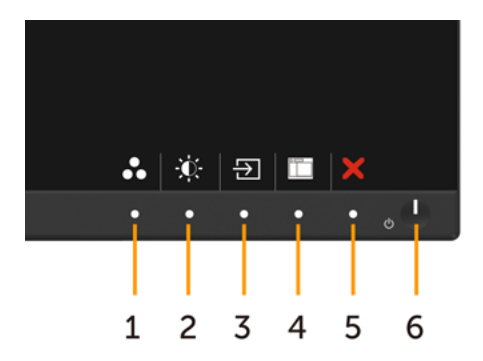

DELI

Sledeća tabela opisuje tastere prednjeg panela:

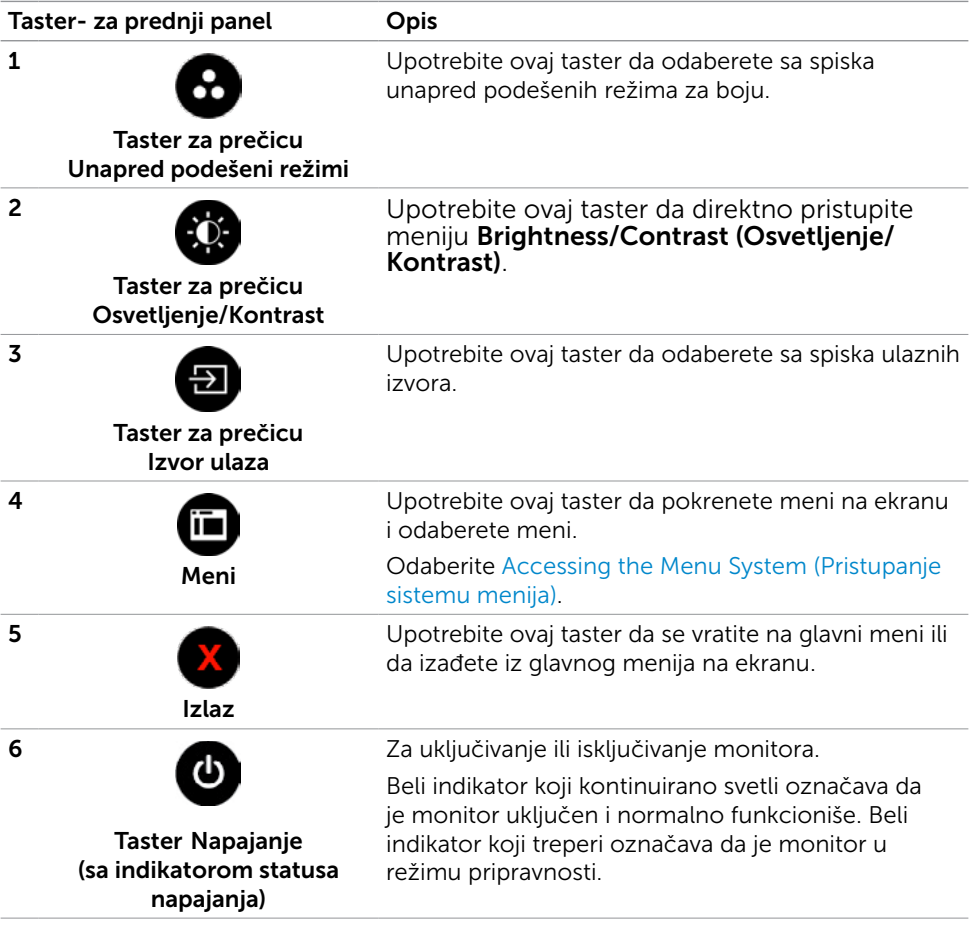

#### Taster- za prednji panel

Upotrebite tastere na prednjem kraju monitora da podesite sliku.

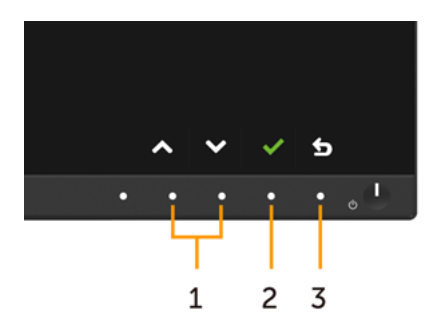

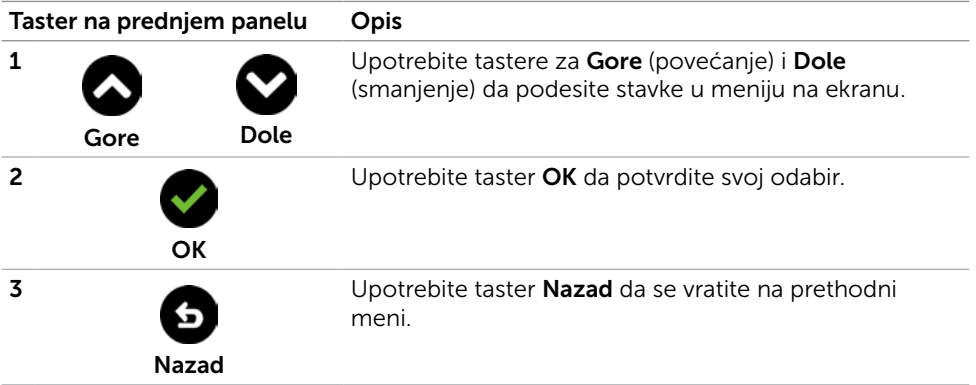

DELL

## <span id="page-39-2"></span><span id="page-39-0"></span>Korišćenje menija na ekranu

#### <span id="page-39-1"></span>Pristupanje sistemu menija

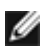

NAPOMENA: Bilo koje promene koje napravite koristeći meni na ekranu se automatski čuvaju ukoliko pređete na drugi meni na ekranu, izađete iz menija na ekranu ili sačekate da meni na ekranu nestane.

1 Pritisnite taster  $\Box$  da pokrenete meni na ekranu i prikažete glavni meni.

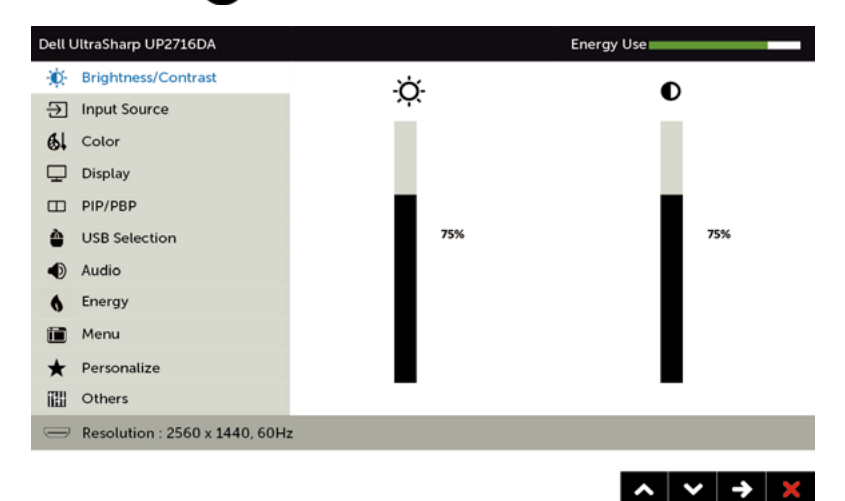

- 2 Pritisnite tastere  $\bigcirc$  i  $\bigcirc$  da se pomerite između opcija. Dok se krećete sa jedne ikonice na drugu, ime opcije biće označeno.
- 3 Pritisnite taster ili elistom da aktivirate označenu opciju.
- 4 Pritisnite tastere  $\bigcirc$  i  $\bigcirc$  da odaberete željeni parametar.
- 5 Pritisnite  $\bigcirc$  da uđete na kliznu traku i potom upotrebite taster  $\bigcirc$  ili  $\bigcirc$ , u skladu sa indikatorima na meniju, da obavite željene promene.
- 6 Pritisnite taster **o** jednom, da se vratite na glavni meni i odaberete drugu opciju, ili pritisnite taster  $\infty$  dva ili tri puta, da izađete iz menija na ekranu.

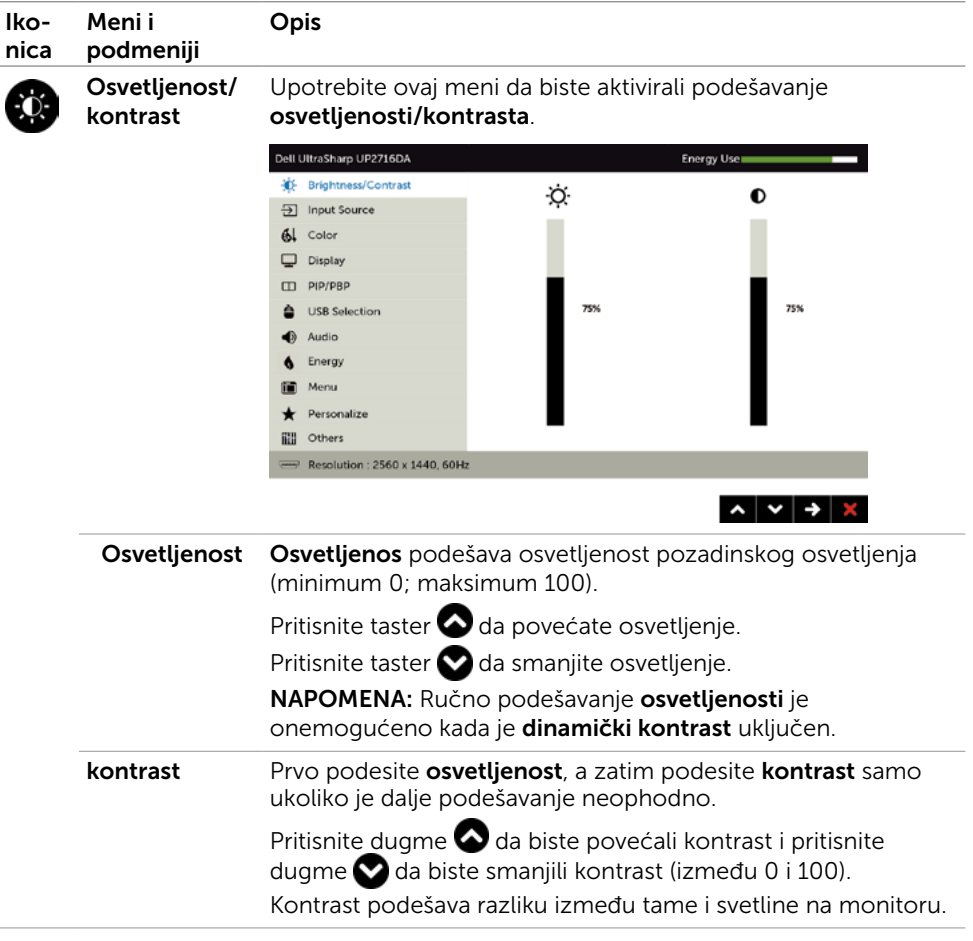

 $(\sim$ LL

<span id="page-41-0"></span>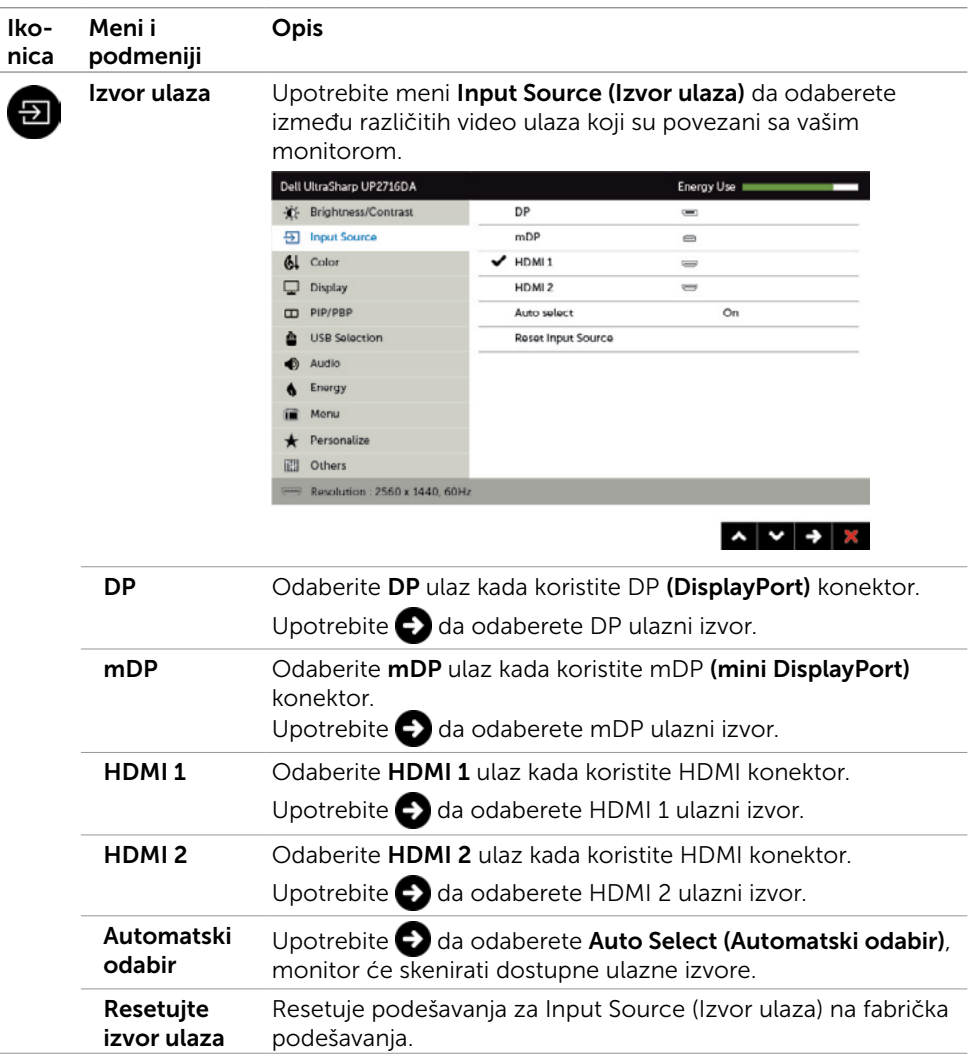

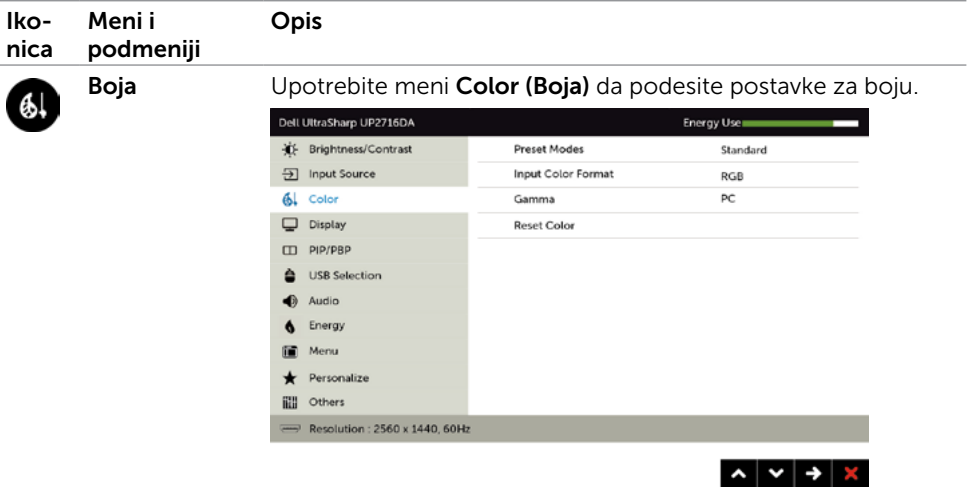

 $(\sim$ LL

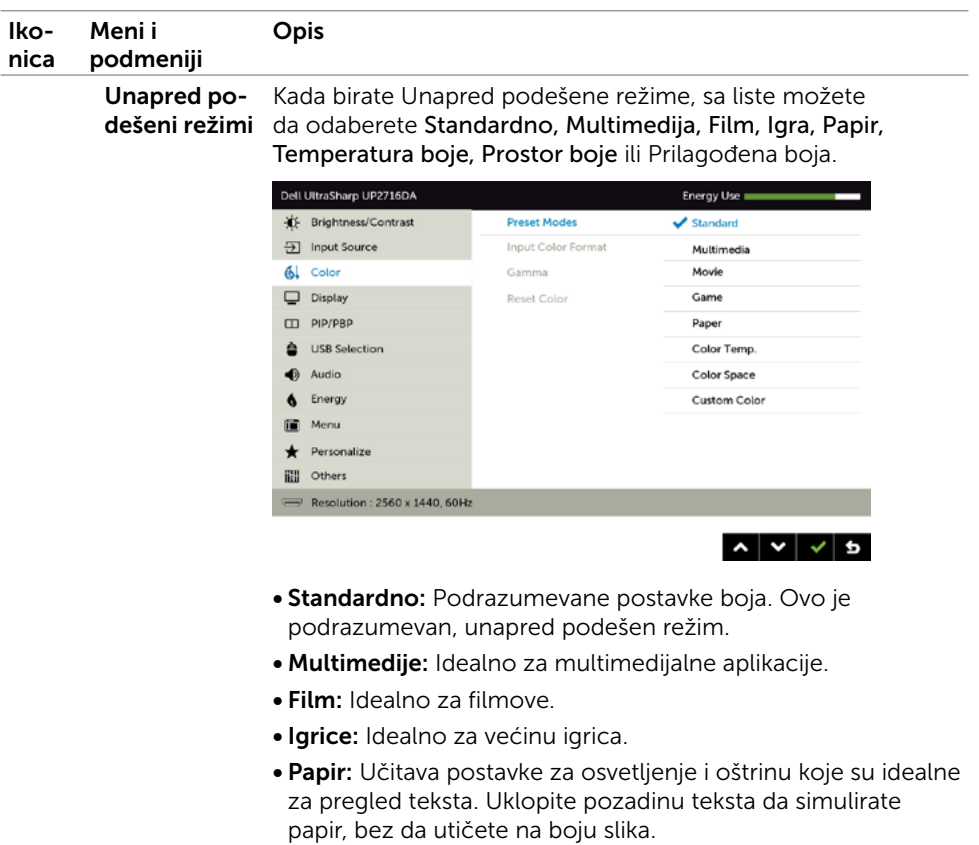

• Temp. boje: Ekran je topliji sa crvenom/žutom nijansom, sa klizačem podešenim na 5,000K ili izgleda hladnije kada je klizač podešen na 10,000K.

DELL

Prostor boje Dozvoljava korisnicima da odaberu razmak boje: Adobe RGB, sRGB, Rec 709, DCI-P3, CAL1, CAL2.

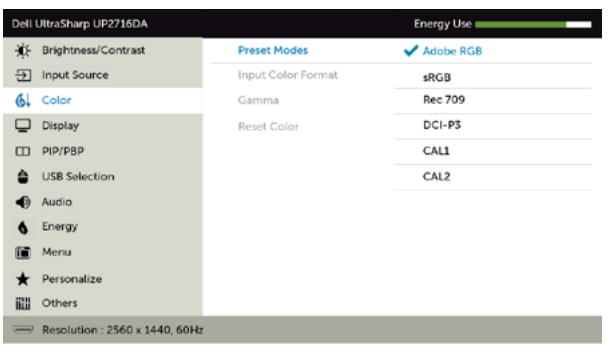

– Adobe RGB: Ovaj režim je kompatibilan sa Adobe RGB (100% pokrivenost).

 $\begin{array}{c|c|c|c|c|c|c} \hline \multicolumn{3}{c|}{\mathbf{A}} & \multicolumn{3}{c|}{\mathbf{A}} & \multicolumn{3}{c|}{\mathbf{B}} \\ \hline \multicolumn{3}{c|}{\mathbf{A}} & \multicolumn{3}{c|}{\mathbf{A}} & \multicolumn{3}{c|}{\mathbf{A}} & \multicolumn{3}{c|}{\mathbf{A}} & \multicolumn{3}{c|}{\mathbf{A}} \\ \hline \multicolumn{3}{c|}{\mathbf{A}} & \multicolumn{3}{c|}{\mathbf{A}} & \multicolumn{3}{c|}{\mathbf{A}} & \multicolumn{$ 

- sRGB: Emulira 100% sRGB.
- Rec 709: Ovaj režim se slaže sa 100% Rec 709 standardom.
- DCI-P3: Ovaj režim reprodukuje 98% DCI-P3 standarda za boju digitalnog filma.
- CAL1/CAL2: Korisnički kalibrisan, unapred podešen metod koristeći Dell Ultrasharp softver za kalibraciju boje ili drugi softver koji je odobrio Dell. Dell Ultrasharp softver za kalibraciju boje radi sa opcijom X-rite colorimeter i1Display Pro. i1Display Pro možete da kupite sa internet prezentacije Dell Electronics, Software and Accessories (Dell elektronika, softver i dodaci.

NAPOMENA: Peciznost sRGB, Adobe RGB, Rec 709, DCI-P3, CAL1 i CAL2 je optimizovana za format RGB ulazne boje.

NAPOMENA: Factory Reset (Fabričko resetovanje) će ukloniti sve kalibrisane podatke iz CAL1 i CAL2.

**DEL** 

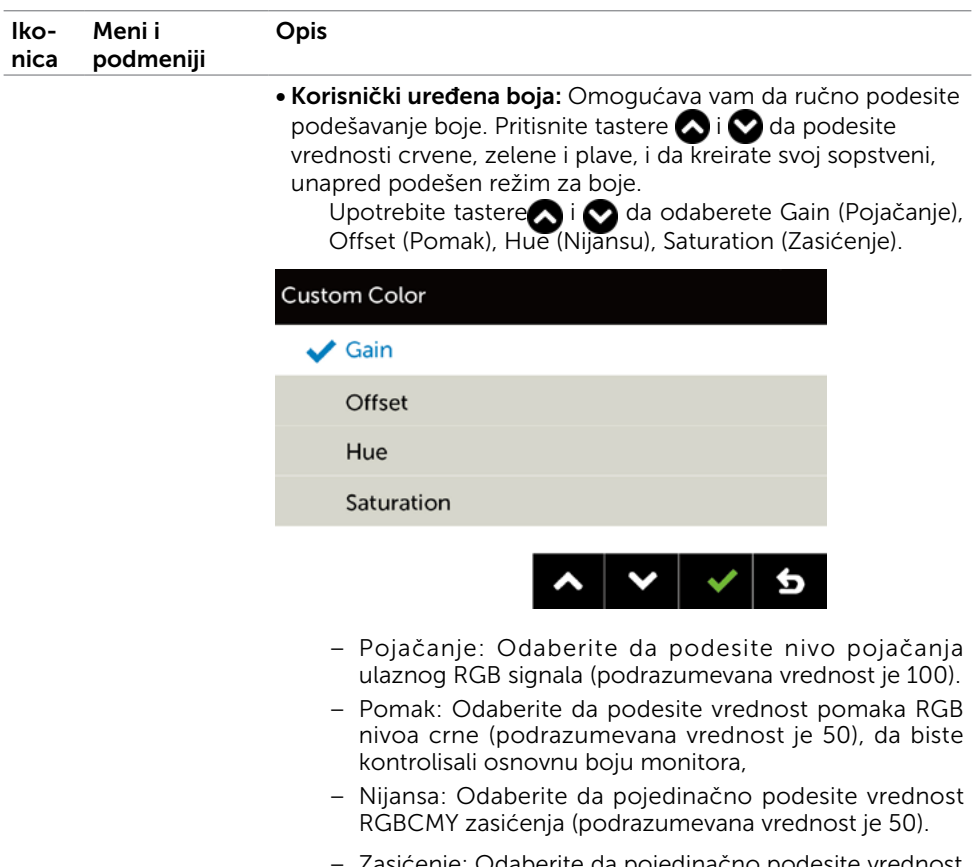

– Zasićenje: Odaberite da pojedinačno podesite vrednost RGBCMY zasićenja (podrazumevana vrednost je 50).

(dell

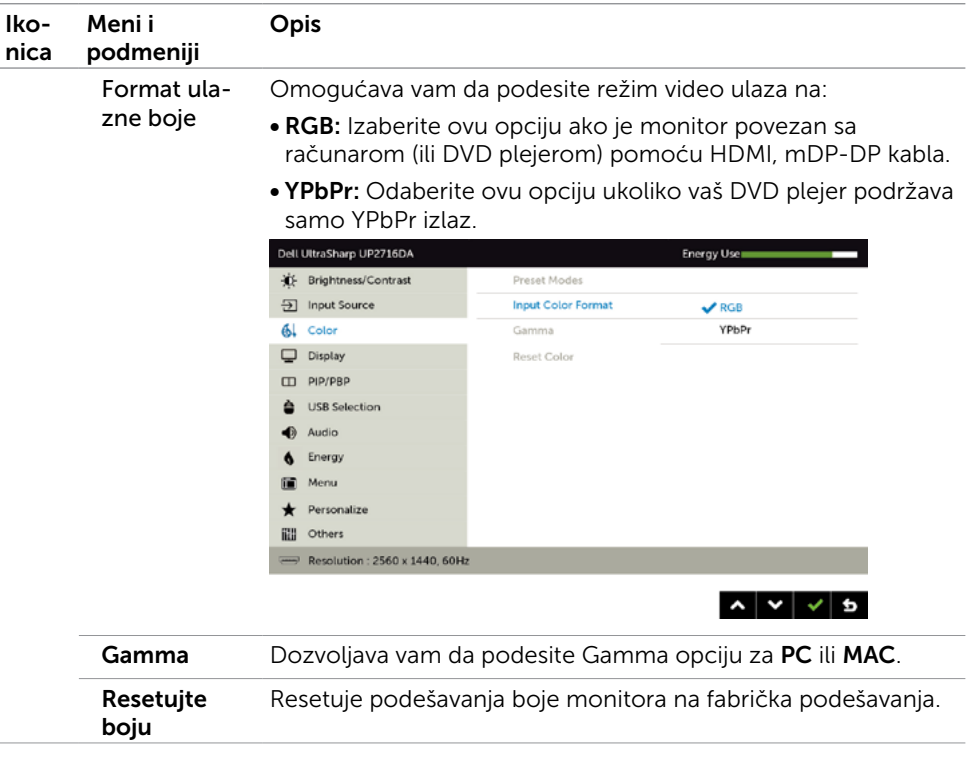

 $(\sim$ LL

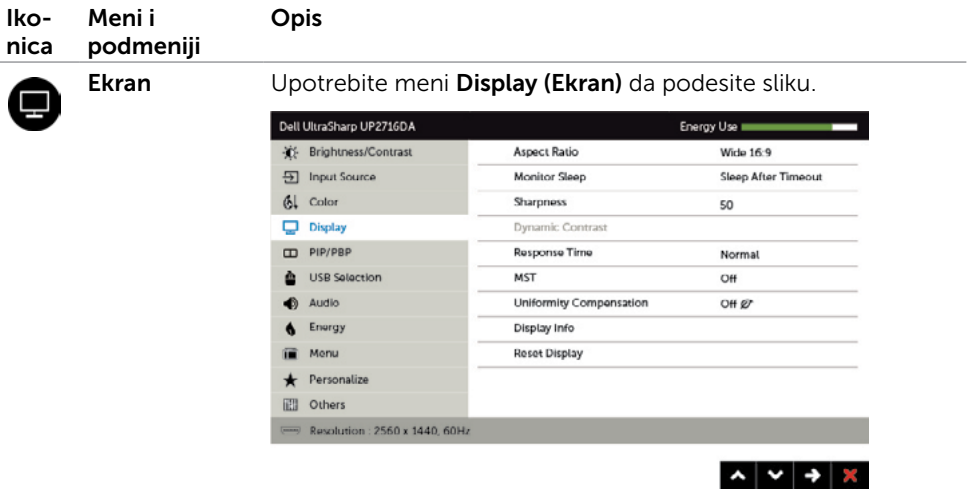

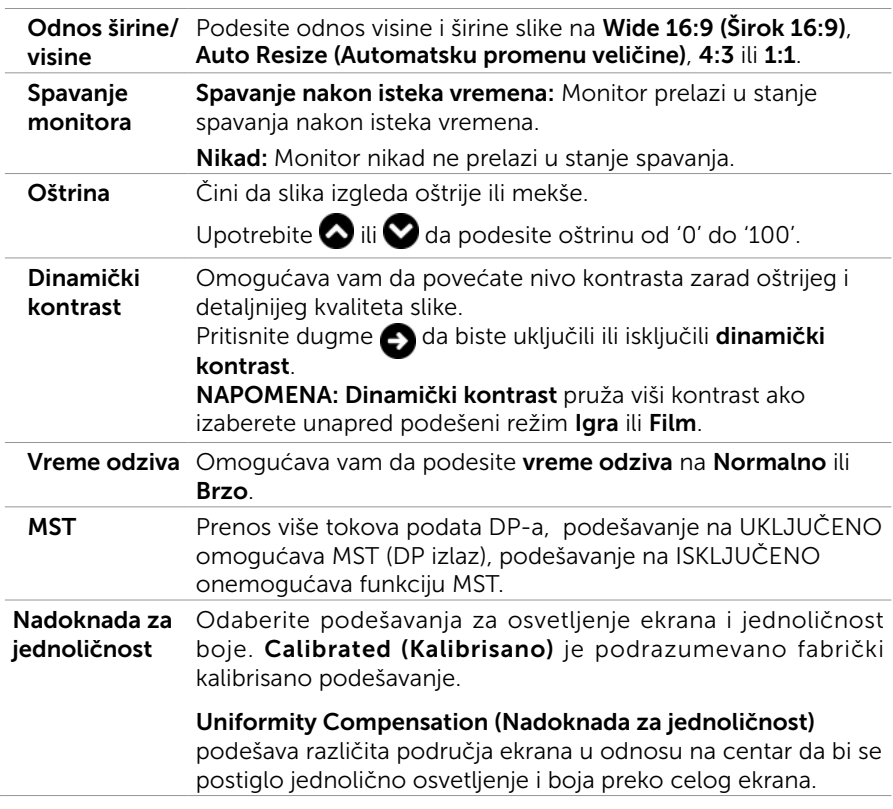

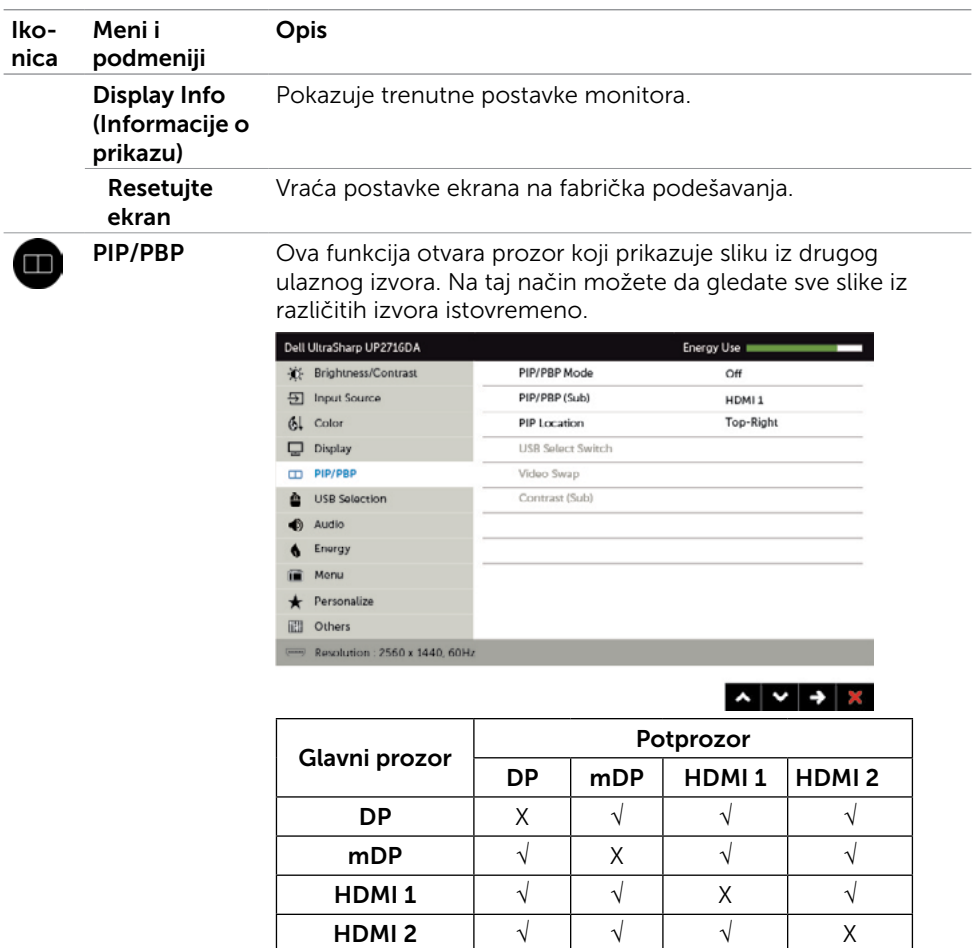

NAPOMENA: Kada koristite funkciju PIP/PBP, funkcija DP MST (ulančavanje) je onemogućena.

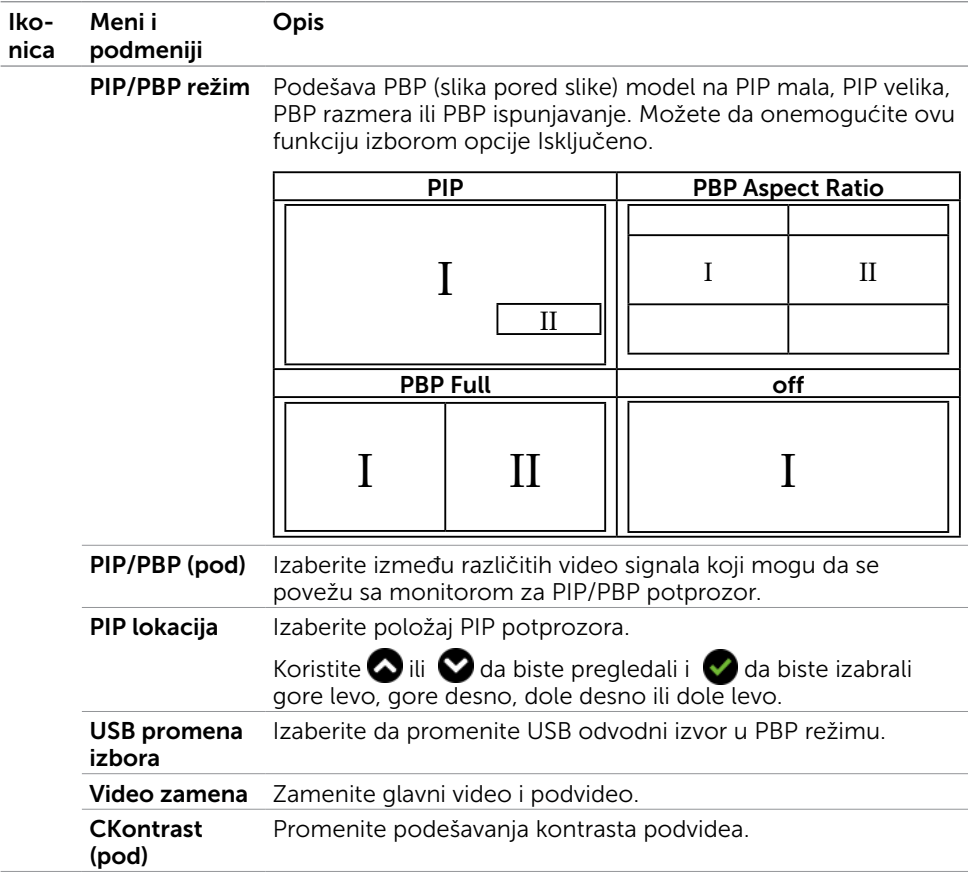

<span id="page-49-0"></span> $(\sim$ LL

<span id="page-50-0"></span>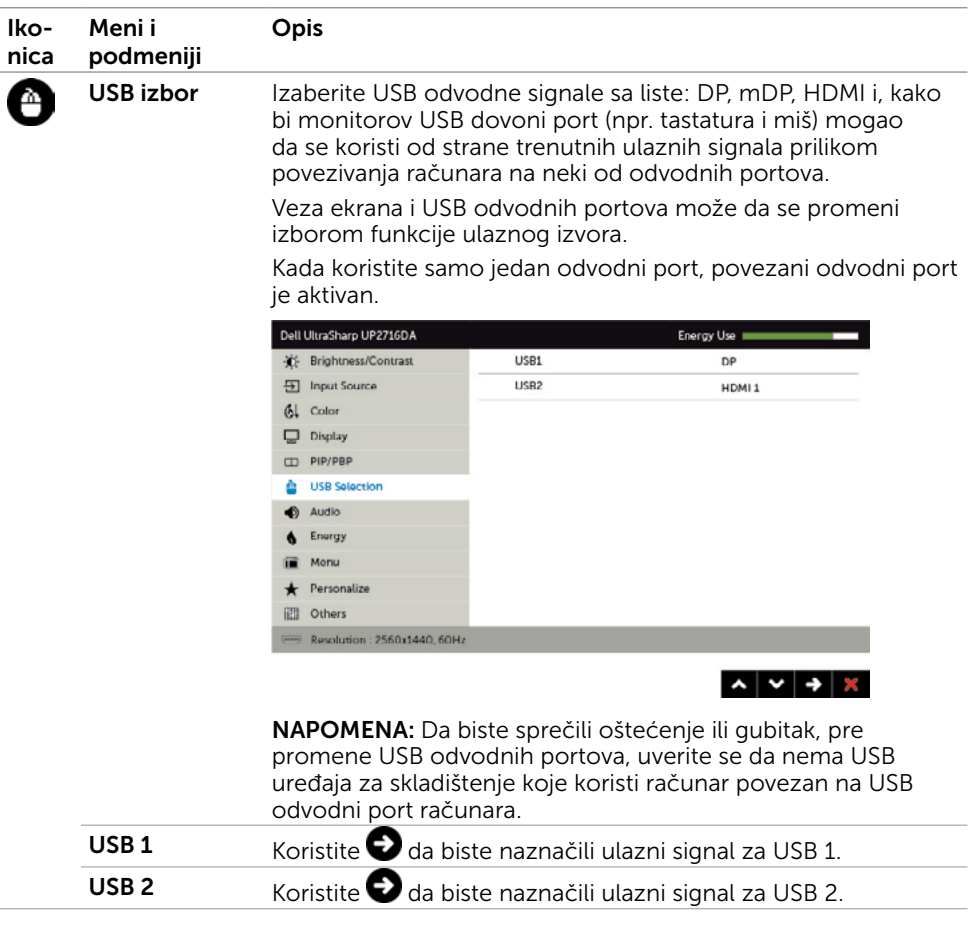

 $(\sim$ LL

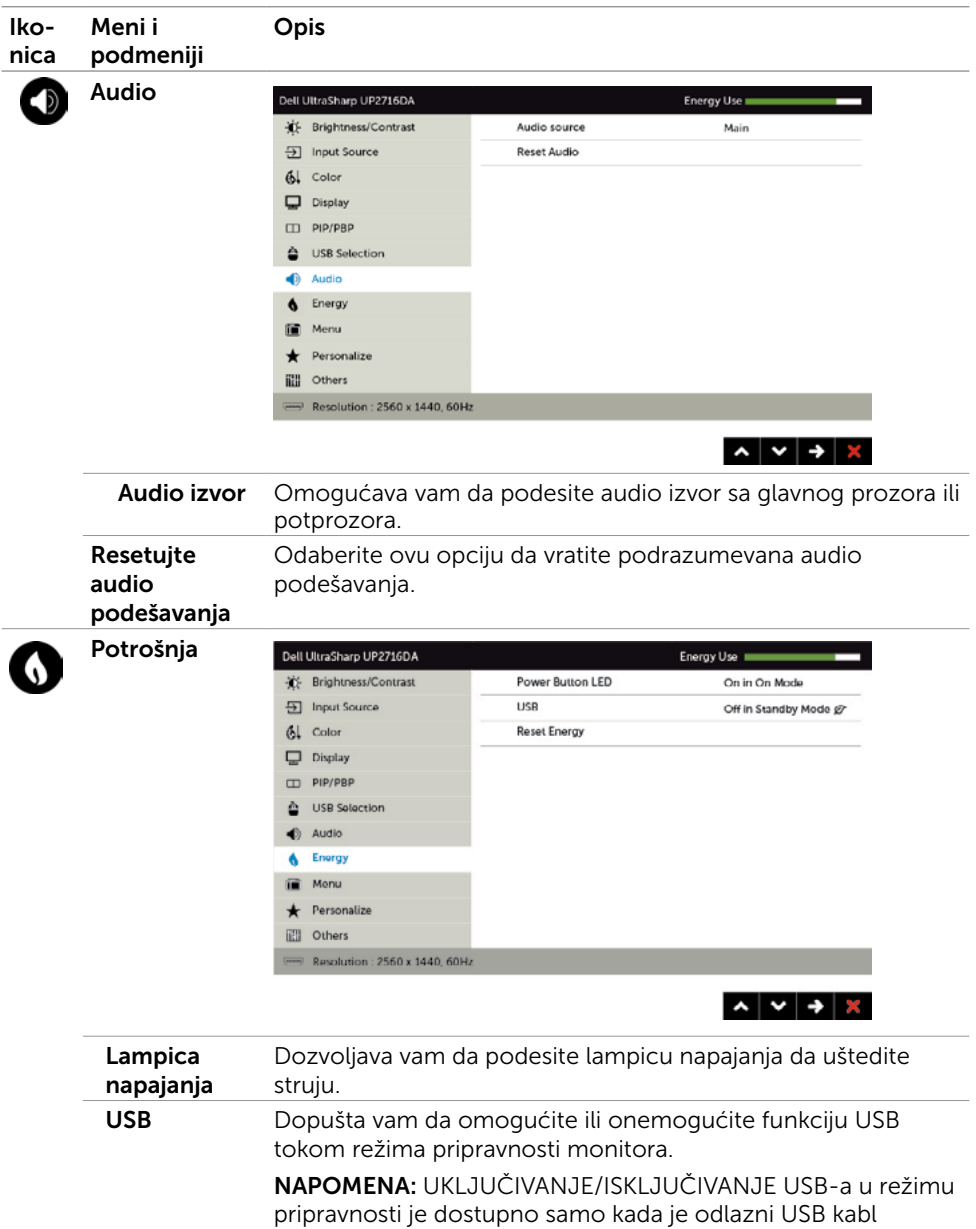

isključen. Ova opcija će biti posivljena kada se odlazni USB kabl priključi.

(dell

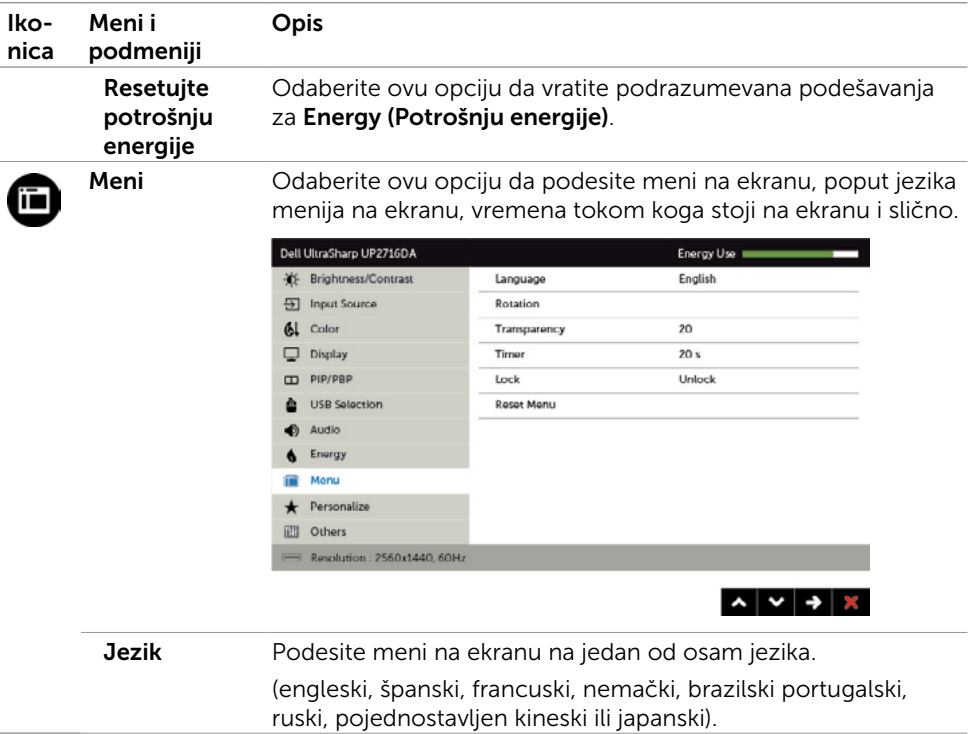

(DELL

<span id="page-53-0"></span>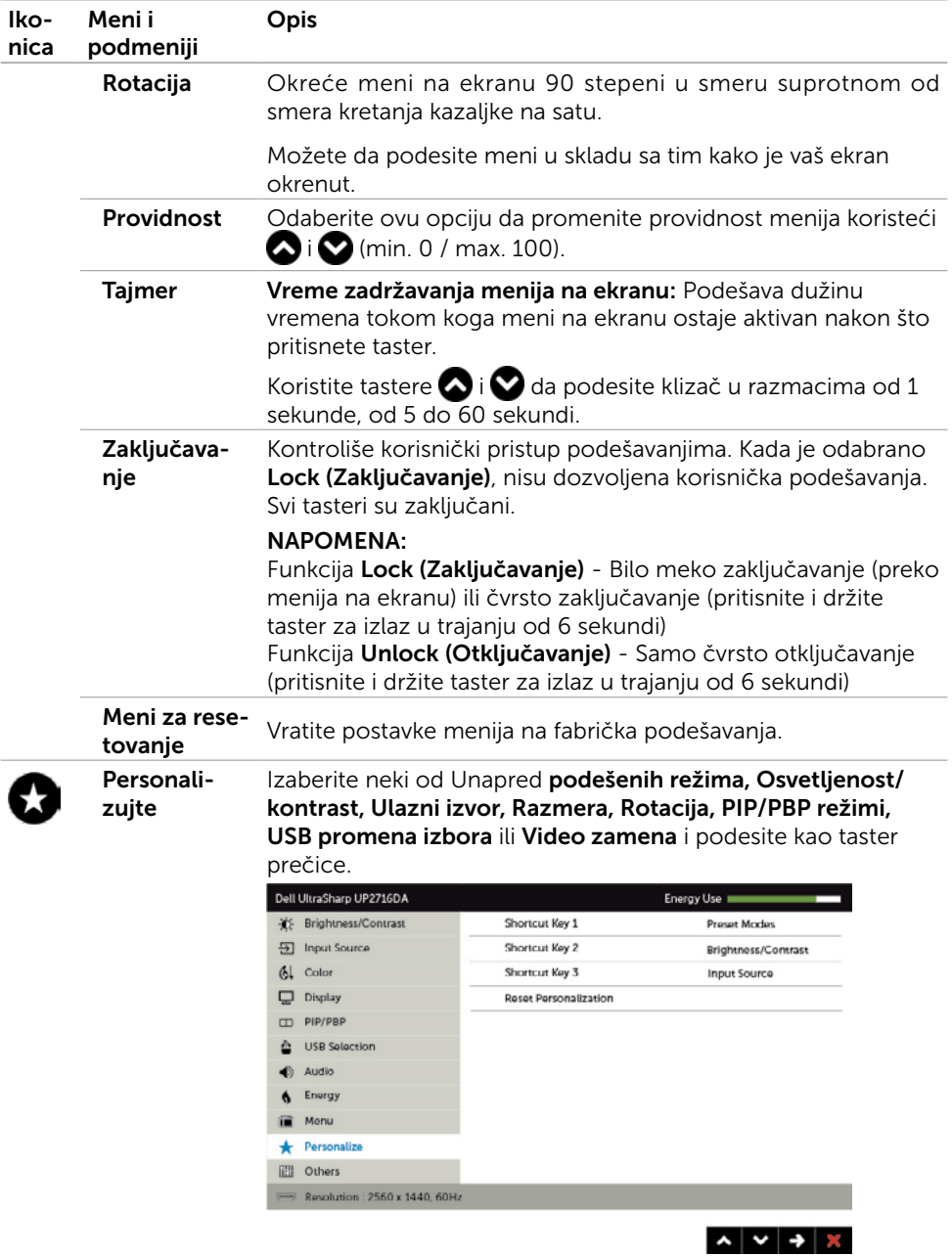

 $(\sim$ LL)

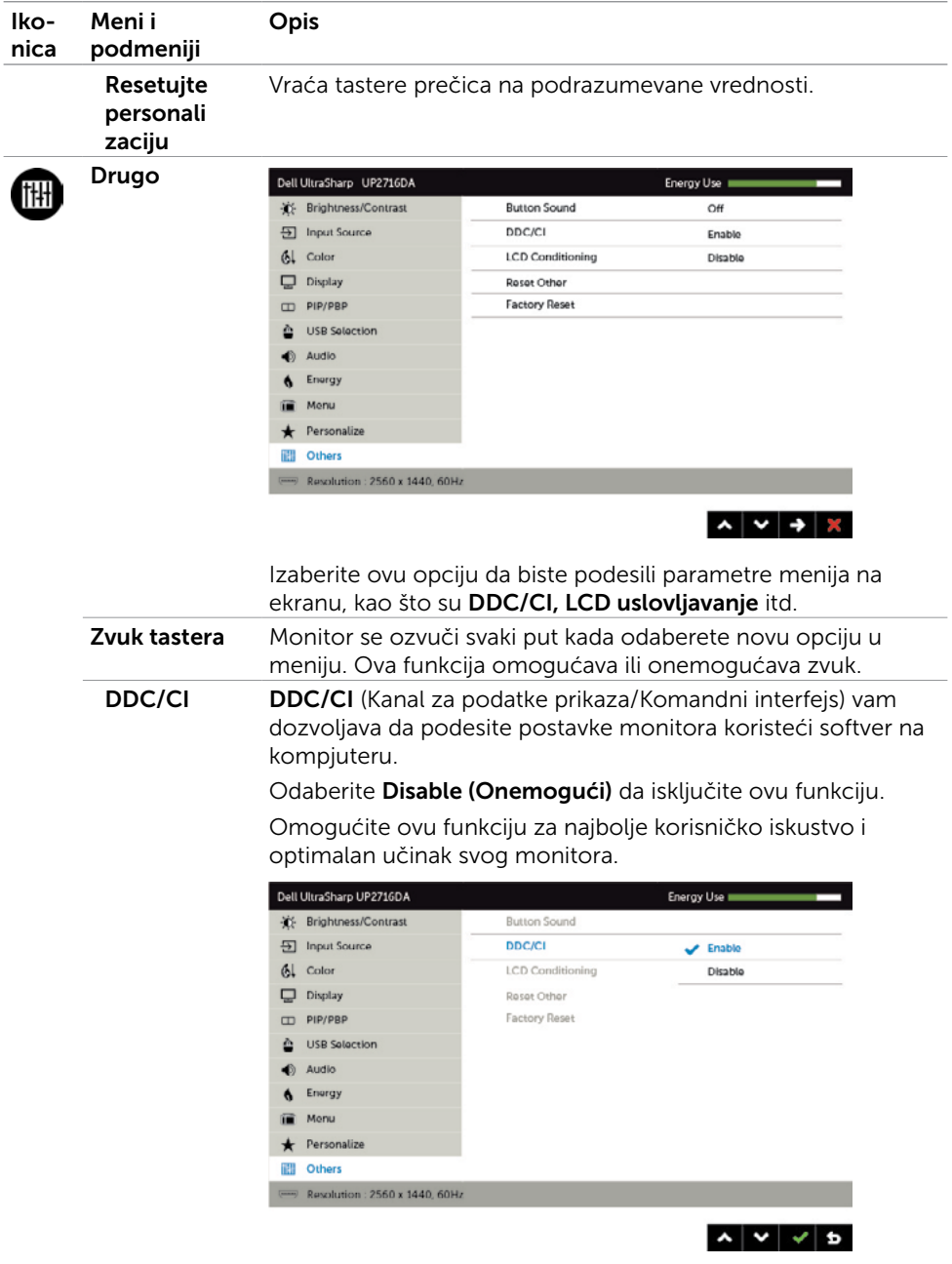

 $(\alpha)$ 

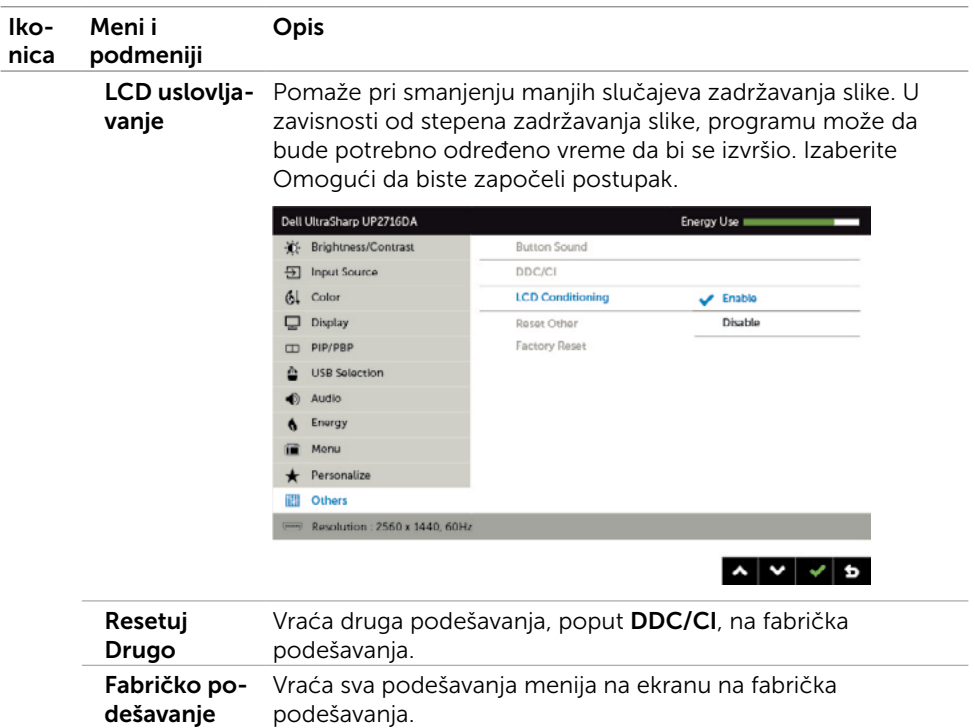

#### Poruke upozorenja menija na ekranu

Kada je funkcija **Dinamički kontrast** omogućena (u sledećim unapred podešenim režimima: Igra ili Film), ručno podešavanje osvetljenosti je onemogućeno.

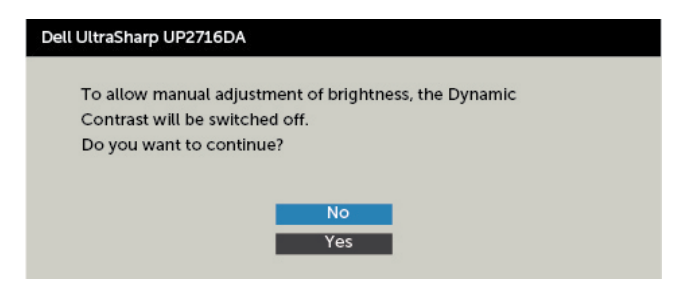

Kada monitor ne podržava određenu rezoluciju, možete da vidite sledeću poruku:

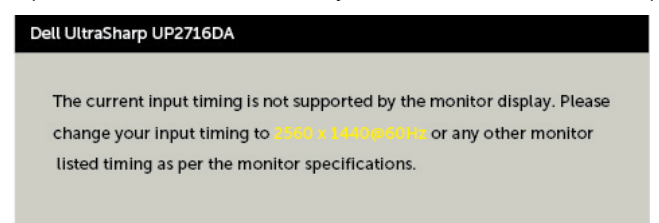

Ovo znači da monitor ne može da se sinhronizuje sa signalom koji prima od kompjutera. Pogledajte [Monitor Specifications \(Specifikacije monitora\)](#page-10-1) za opsege horizontalne i vertikalne frekvencije koje ovaj monitor konstantuje. Preporučeni režim je 2560 x 1440. Možete da vidite sledeću poruku pre nego što se DDC/CI dunkcija deaktivira:

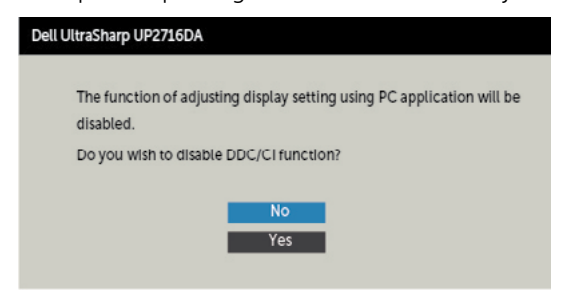

**DEL** 

Kada monitor uđe u režim Stadby (Režim pripravnosti), pojaviće se sledeća poruka:

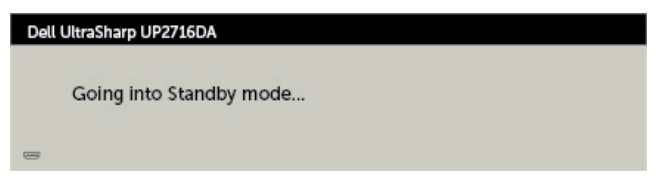

Aktivirajte kompjuter i probudite monitor da dobijete pristup [meniju na ekranu](#page-39-2).

Ukoliko pritisnete bilo koji taster sem tastera za napajanje, sledeća poruka će se pojaviti u zavisnosti od odabranog ulaza:

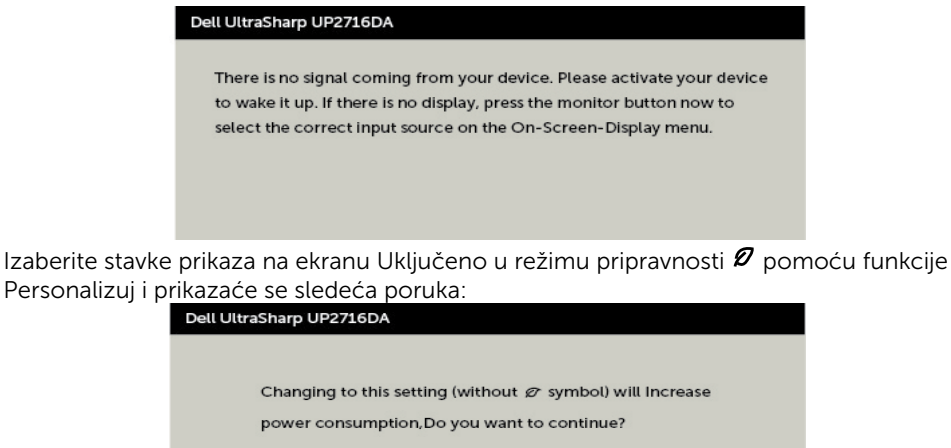

 $\overline{N_{\Omega}}$ Yes

Ako podesite nivo osvetljenosti iznad podrazumevanog nivoa, preko 75%, prikazaće se sledeća poruka:

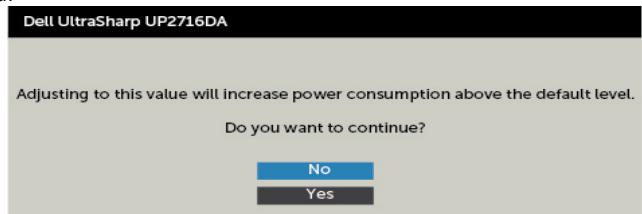

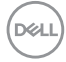

Ukoliko je izabran DP, mDP, HDMI 1 ili HDMI 2 ulaz i odgovarajući kabl nije povezan, ploveći dijaloški okvir poput okvira prikazanog ispod se pojavljuje.

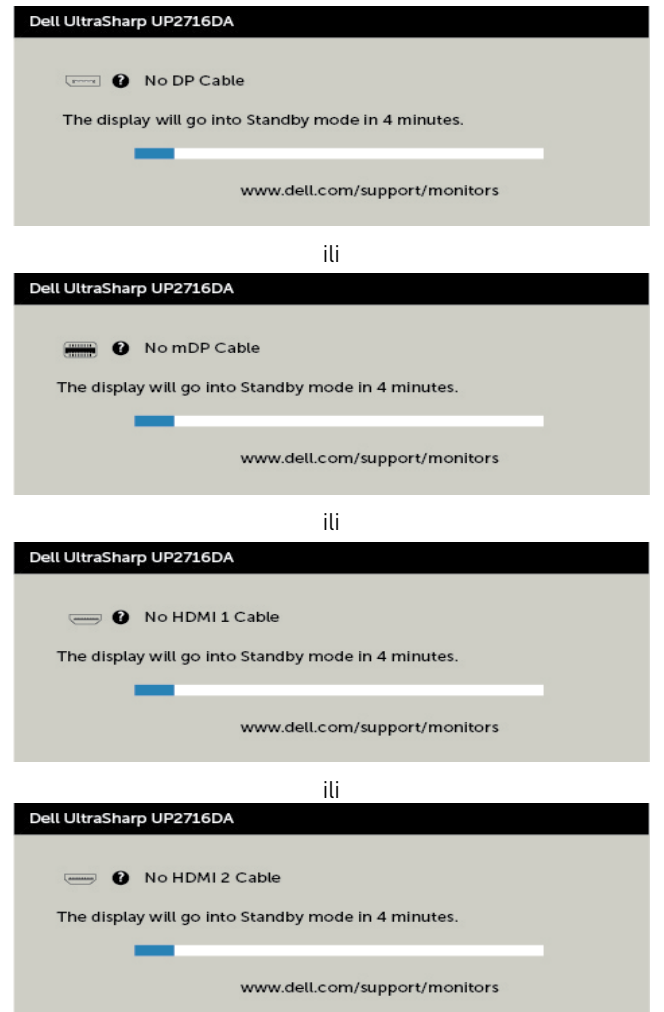

Pogledajte Rešavanje problema za više informacija.

DELI

# Podešavanje maksimalne rezolucije

Da biste podesili maksimalnu rezoluciju za monitor:

U operativnim sistemima Windows 7, Windows 8 ili Windows 8.1:

- **1.** Samo u operativnom sistemu Windows 8/Windows 8.1: izaberite pločicu Desktop (Radna površina) da biste se prebacili na klasičnu radnu površinu. U operativnim sistemima Windows Vista i Windows 7 preskočite ovaj korak.
- **2.** Kliknite desnim tasterom na radnu površinu i kliknite na opciju Screen Resolution (Rezolucija ekrana).
- **3.** Kliknite na padajuću listu Screen Resolution (Rezolucija ekrana) i izaberite 2560 x 1440.
- **4.** Kliknite na dugme OK.

U operativnom sistemu Windows 10:

- **1.** Kliknite desnim tasterom na radnu površinu i kliknite na opciju Display Settings (Podešavanja prikaza).
- **1.** Kliknite na Advanced display settings (Napredna podešavanja prikaza).
- **1.** Kliknite na padajuću listu Resolution (Rezolucija) i izaberite 2560 x 1440.
- **1.** Kliknite na Apply (Primeni).

Ako ne vidite 2560 x 1440 kao opciju, možda je potrebno da ažurirate upravljački program za grafičku karticu. U zavisnosti od vašeg računara, dovršite jedan od sledećih postupaka:

Ako imate Dell stoni ili prenosivi računar:

• Idite na lokaciju [http://www.dell.com/support,](http://www.dell.com/support) unesite servisnu oznaku i preuzmite najnoviji upravljački program za vašu grafičku karticu.

Ako koristite računar koji nije proizvela kompanija Dell (prenosivi ili stoni):

- Idite na veb-lokaciju za podršku proizvođača vašeg računara i preuzmite najnoviji upravljački program za grafičku karticu.
- Idite na veb-lokaciju za podršku proizvođača vaše grafičke kartice i preuzmite najnoviji upravljački program za grafičku karticu.

**D**&LI

#### <span id="page-60-0"></span>UPOZORENJE: Pre nego što započnete bilo koju od procedura iz ovog odeljka, pratite [Bezbednosna uputstva.](#page-66-2)

### Samotestiranje

Vaš monitor poseduje opciju za samotestiranje koja vam dozvoljava da proverite da li vaš monitor radi ispravno. Ukoliko su vaš monitor i kompjuter ispravno povezani ali je ekran monitora i dalje taman, pokrenite samotestiranje monitora obavljajući sledeće korake:

- 1 Isključite i kompjuter i monitor.
- 2 Izvucite video kabl iz poleđine kompjutera. Da obezbedite ispravno samotestiranje, uklonite sve analogne kablove sa poleđine kompjutera.
- 3 Uključite monitor.

Plutajući dijaloški okvir bi trebalo da se pojavi na ekranu (sa crnom pozadinom) ukoliko monitor ne može da primeti video signal i radi ispravno. Dok je monitor u režimu za samotestiranje, lampica ostaje bela. Takođe, u zavisnosti od odabranog ulaza, jedan od dijaloga prikazanih ispod će se kontinuirano pomerati preko ekrana.

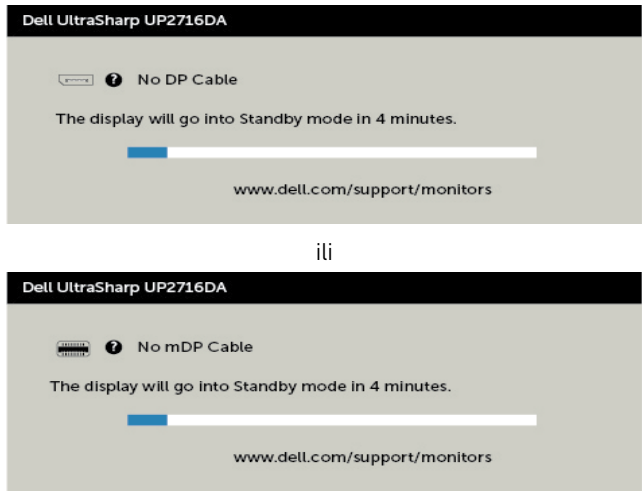

ili

**D**&LI

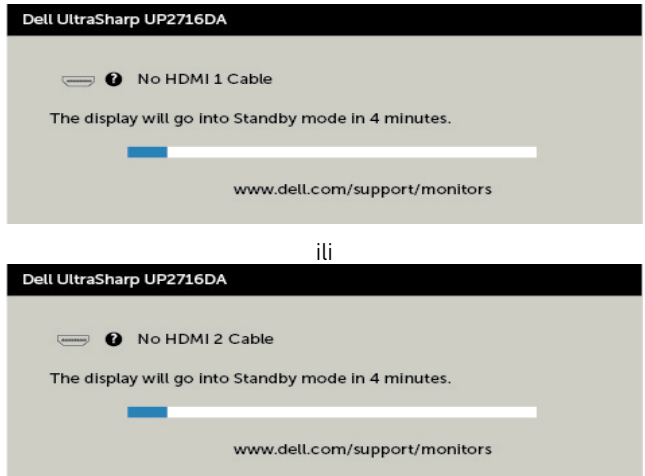

- 4 Ovo polje takođe se pojavljuje tokom normalnog rada sistema, ukoliko se video kabl izvuče ili ošteti.
- 5 Isključite svoj monitor i ponovo povežite video kabl; potom uključite svoj kompjuter i monitor.

Ukoliko ekran vašeg monitora ostane prazan nakon korišćenja prethodne procedure, proverite svoj video kontroler i kompjuter, jer vaš monitor radi ispravno.

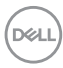

# <span id="page-62-0"></span>Ugrađena dijagnostika

Vaš monitor ima ugrađen dijagnostički alat koji vam pomaže da odredite da li je abnormalnost ekrana koju primećujete kvar monitora ili problem sa vašim kompjuterom i video karticom.

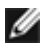

**NAPOMENA:** Ugrađenu dijagnostiku možete da pokrenete samo kada je video kabl isključen, a monitor se nalazi u režimu za samotestiranje.

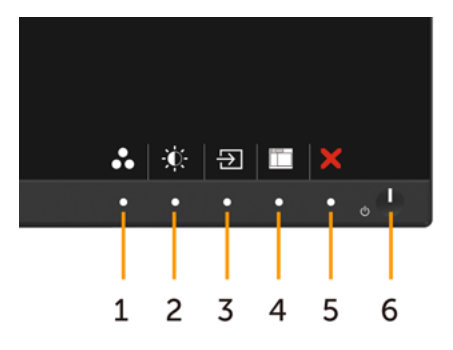

Da pokrenete ugrađenu dijagnostiku:

- 1 Proverite da je ekran čist (da nema čestica prašine na površini ekrana).
- 2 Izvucite video kabl (kablove) sa poleđine kompjutera ili monitora. Monitor potom ulazi u režim za samotestiranje.
- **3** Pritisnite i držite istovremeno pritisnut Taster 1 i Taster 4 na prednjem panelu, u trajanju od 2 sekunde. Pojavljuje se sivi ekran.
- 4 Pažljivo proverite ekran da nema abnormalnosti.
- 5 Pritisnite Taster 4 na prednjem panelu ponovo. Boja ekrana se menja u crvenu.
- 6 Proverite da ekran nema abnormalnosti.
- 7 Ponovite korake 5 i 6 da proverite ekran u zelenoj, plavoj, crnoj, beloj boji i ekrane teksta.

Test je završen kada se pojavi ekran sa tekstom. Da izađete, pritisnite Taster 4 ponovo. Ukoliko ne detektujete bilo kakve abnormalnosti ekrana nakon korišćenja ugrađenog alata za dijagnostiku, monitor radi ispravno. Proverite video karticu i kompjuter.

# <span id="page-63-0"></span>Uobičajeni problemi

Sledeća tabela sadrži opšte informacije o uobičajenim problemima sa monitorom na koje možete da naiđete i moguća rešenja:

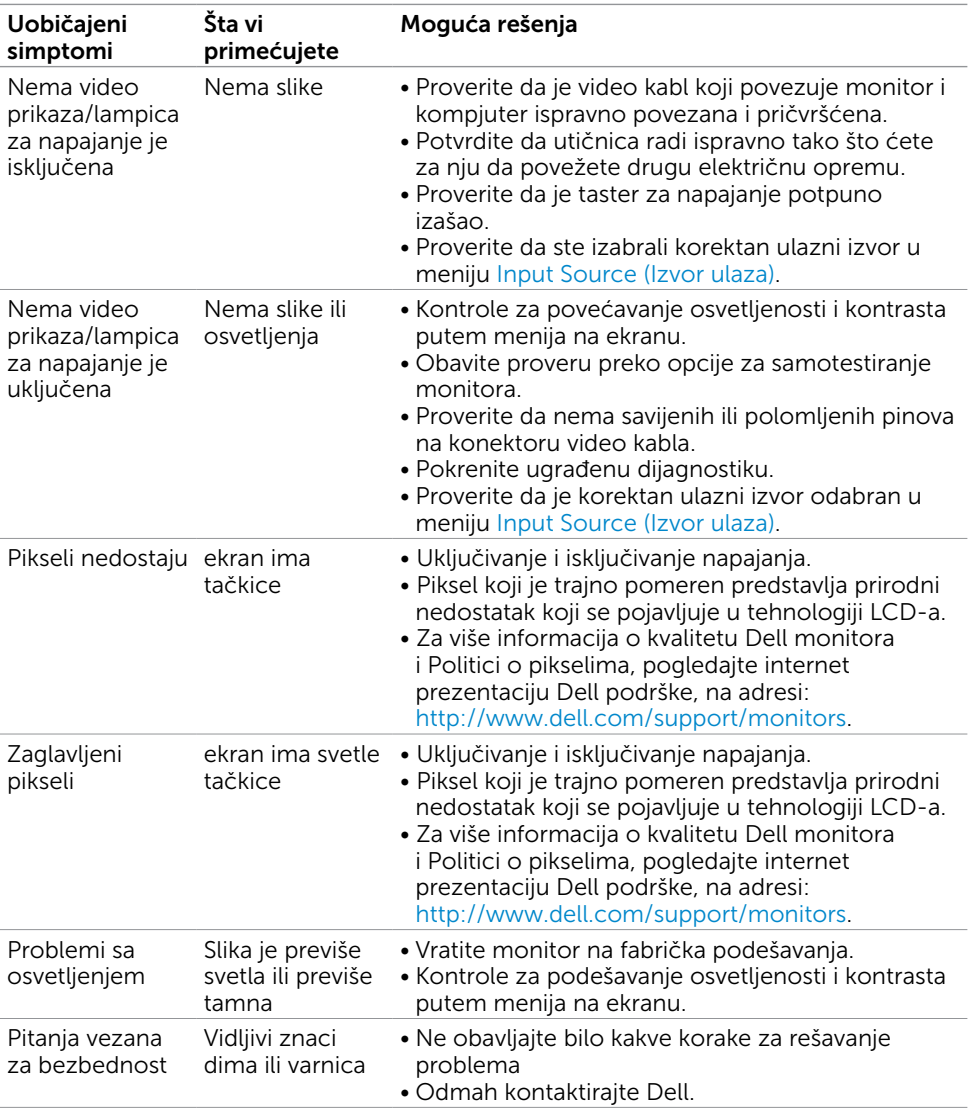

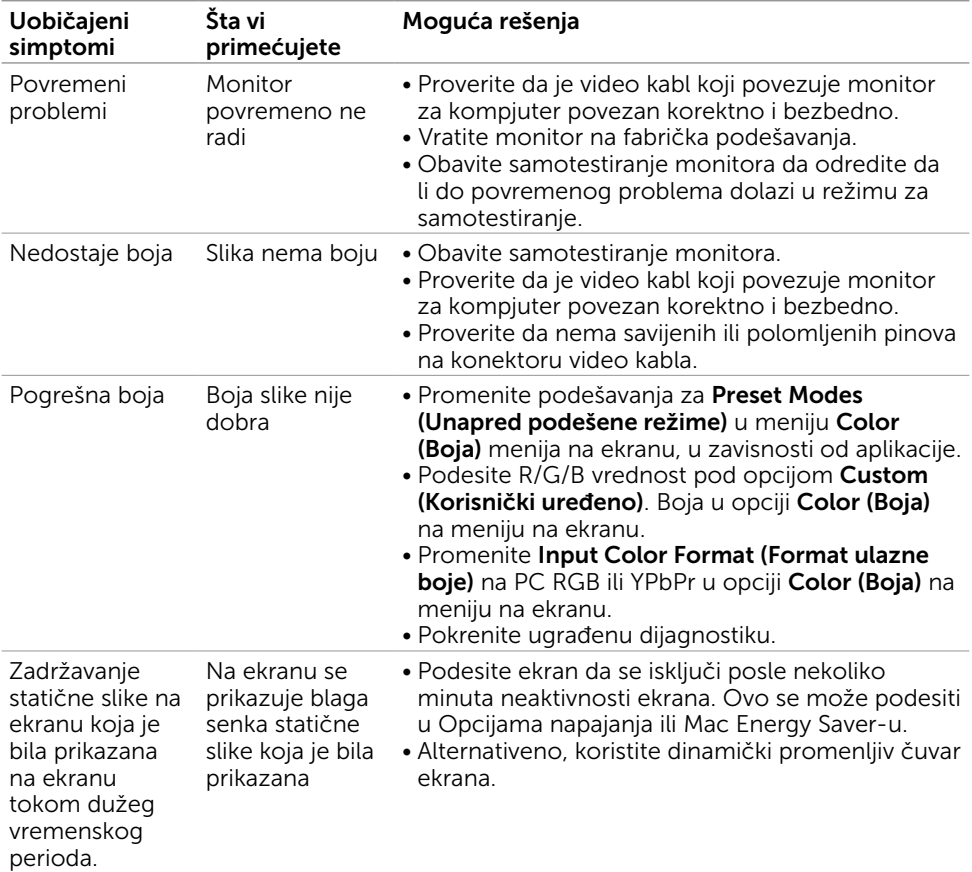

 $($ DELL

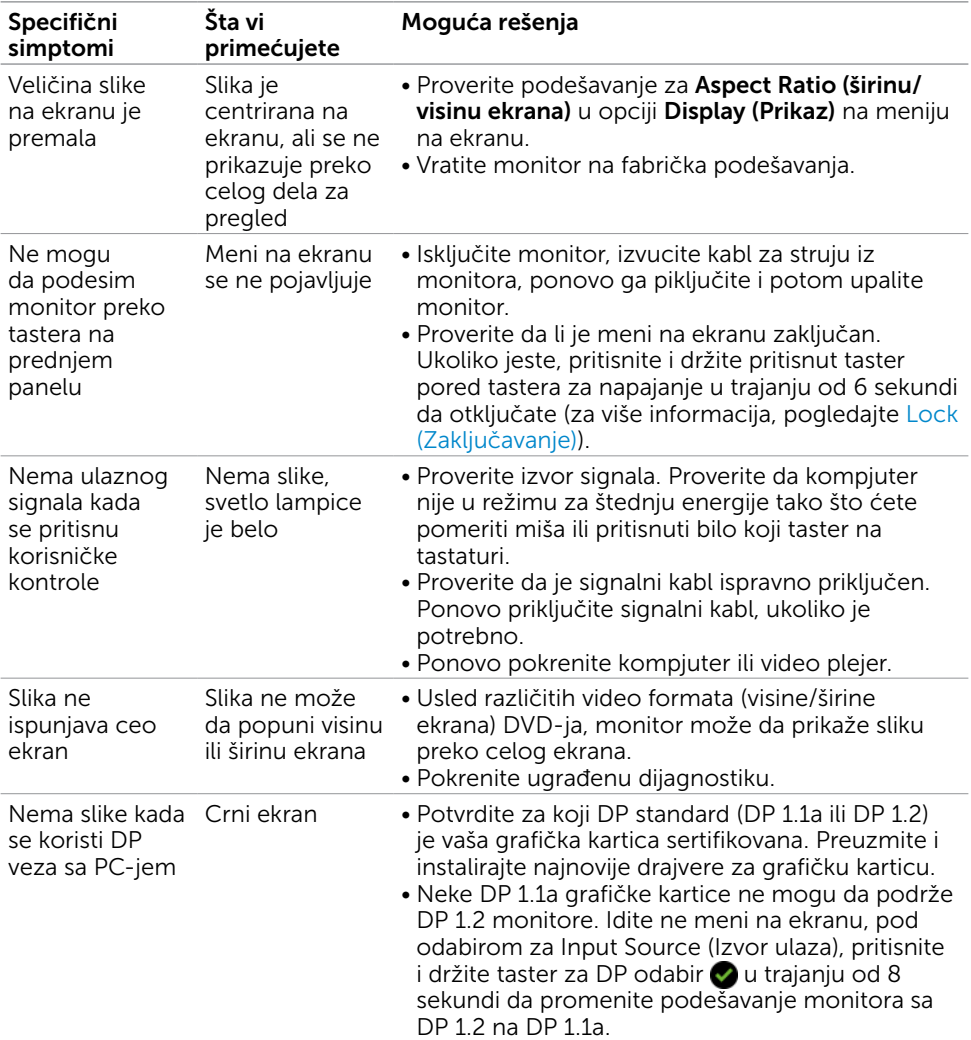

# <span id="page-65-0"></span>Problemi vezani za proizvod

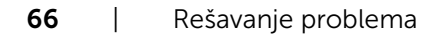

<span id="page-65-1"></span>(dell

<span id="page-66-0"></span> $\overline{a}$ 

### <span id="page-66-2"></span>FCC obaveštenja (samo SAD) i druge regulatorne **informacije**

Za FCC obaveštenja i druge regulatorne informacije, pogledajte internet prezentaciju o regulatornoj usaglašenosti koja se nalazi na adresi [www.dell.com/regulatory\\_compliance.](http://www.dell.com/regulatory_compliance)

## <span id="page-66-1"></span>Kontaktiranje kompanije Dell

Za kupce u Sjedinjenim Državama – pozovite 800-WWW-DELL (800-999-3355)

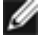

NAPOMENA: Ukoliko nemate aktivnu internet vezu, možete da pronađete kontakt informacije na svojoj fakturi koju ste dobili prilikom kupovine proizvoda, na dokumentima koji idu uz proizvod, računu ili u katalogu Dell proizvoda.

Dell nudi nekoliko opcija za pružanje podrške i usluga preko interneta i telefona. Dostupnost zavisi od države i proizvoda i neke usluge možda neće biti dostupne u vašem području.

#### Da pronađete sadržaj za podršku u vezi monitora preko interneta:

Pogledajte [www.dell.com/support/monitors](http://www.dell.com/support/monitors).

#### Da kontaktirate Dell u vezi prodaje, tehničke podrške ili pitanja vezana za korisničku uslugu:

- 1 Idite na adresu [www.dell.com/support.](http://www.dell.com/support)
- 2 Potvrdite svoju državu ili region u padajućem meniju Choose A Country/Region (Odaberi državu/region), u gornjem, levom uglu stranice.
- 3 Kliknite na Contact Us (Kontakt) pored padajućeg menija sa spiskom država.
- 4 Odaberite odgovarajuću uslugu ili vezu za podršku na osnovu vaših potreba.
- 5 Odaberite način na koji želite da kontaktirate Dell a koji vam odgovara.

## Baza podataka EU o oznakama energetske efikasnosti i list sa informacijama o proizvodu:

UP2716DA: https://eprel.ec.europa.eu/qr/344912

DELI